# **AKD™ EtherCAT Communicazione**

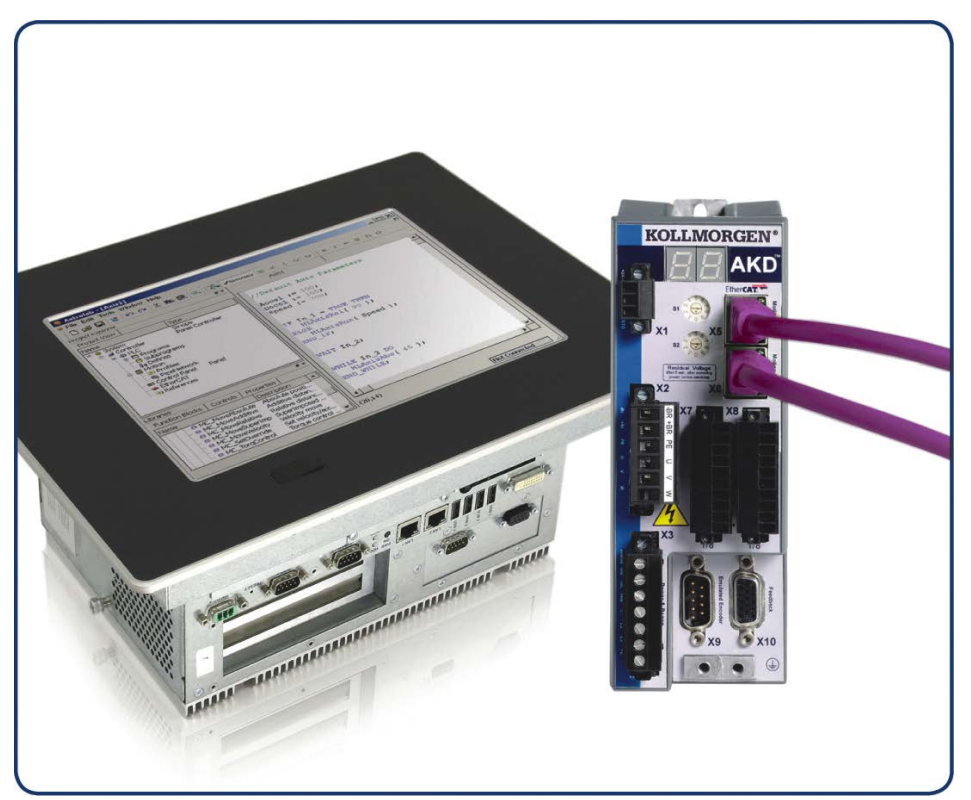

Edizione: Revision E, Ottobre 2011 Valido per la revisione del prodotto C Codice 903-200005-03 Traduzione del manuale originale

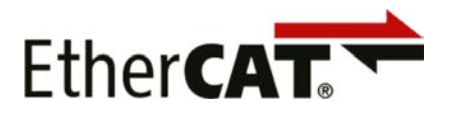

Conservare il manuale per l'intera durata del prodotto. In caso di cambio di proprietà il manuale deve essere fornito al nuovo utilizzatore quale parte integrante del prodotto.

**KOLLMORGEN** 

**Because Motion Matters™** 

#### **Edizioni fino ad ora pubblicate:**

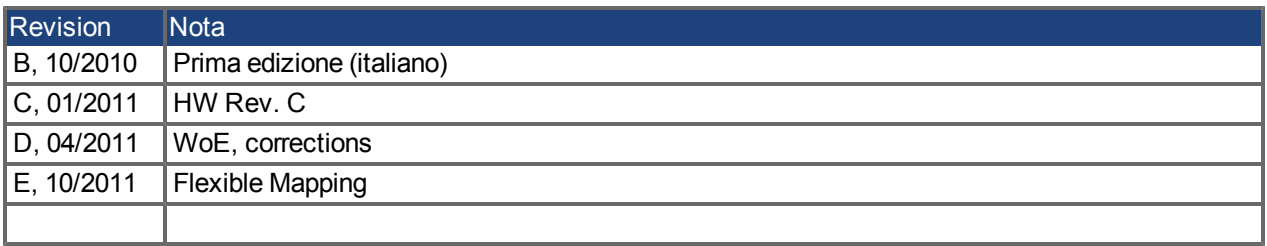

#### **Hardware Revision (HR)**

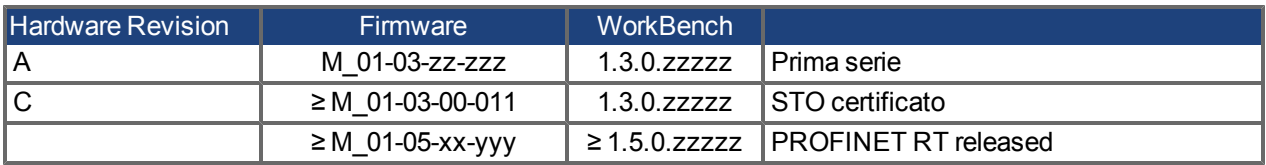

EtherCAT è registrato depositato e la tecnologia brevettata, conceduti una licenza a da Beckhoff Automation Gmbh, la Germania.

Ethernet/IP è un marchio registrato di ODVA, Inc.

Ethernet/IP Communication Stack: copyright (c) 2009, Rockwell Automation

EnDat è un marchio registrato di Dr. Johannes Heidenhain GmbH

HIPERFACE è un marchio registrato di Max Stegmann GmbH

PROFINET è un marchio registrato di PROFIBUS e PROFINET International (PI)

SIMATIC è un marchio registrato di SIEMENS AG

WINDOWS è un marchio registrato di Microsoft Corporation

AKD è un marchio registrato di Kollmorgen™ Corporation

#### **Brevetti reali:**

US Patent 5,646,496 (used in control card R/D and 1 Vp-p feedback interface)

US Patent 5,162,798 (used in control card R/D)

US Patent 6,118,241 (used in control card simple dynamic braking)

#### **Il produttore si riserva la facoltà di apportare modifiche tecniche volte al miglioramento degli apparecchi**

Stampato negli Stati Uniti d'America

Questo documento è la proprietà intellettuale di Kollmorgen™. Tutti i diritti riservati. Nessuna parte del documento può essere riprodotta in qualsiasi forma (fotocopia, microfilm o altro processo) senza l'approvazione scritta della ditta Kollmorgen™ o rielaborata, riprodotta o diffusa mediante l'uso di sistemi elettronici.

## **Sommario**

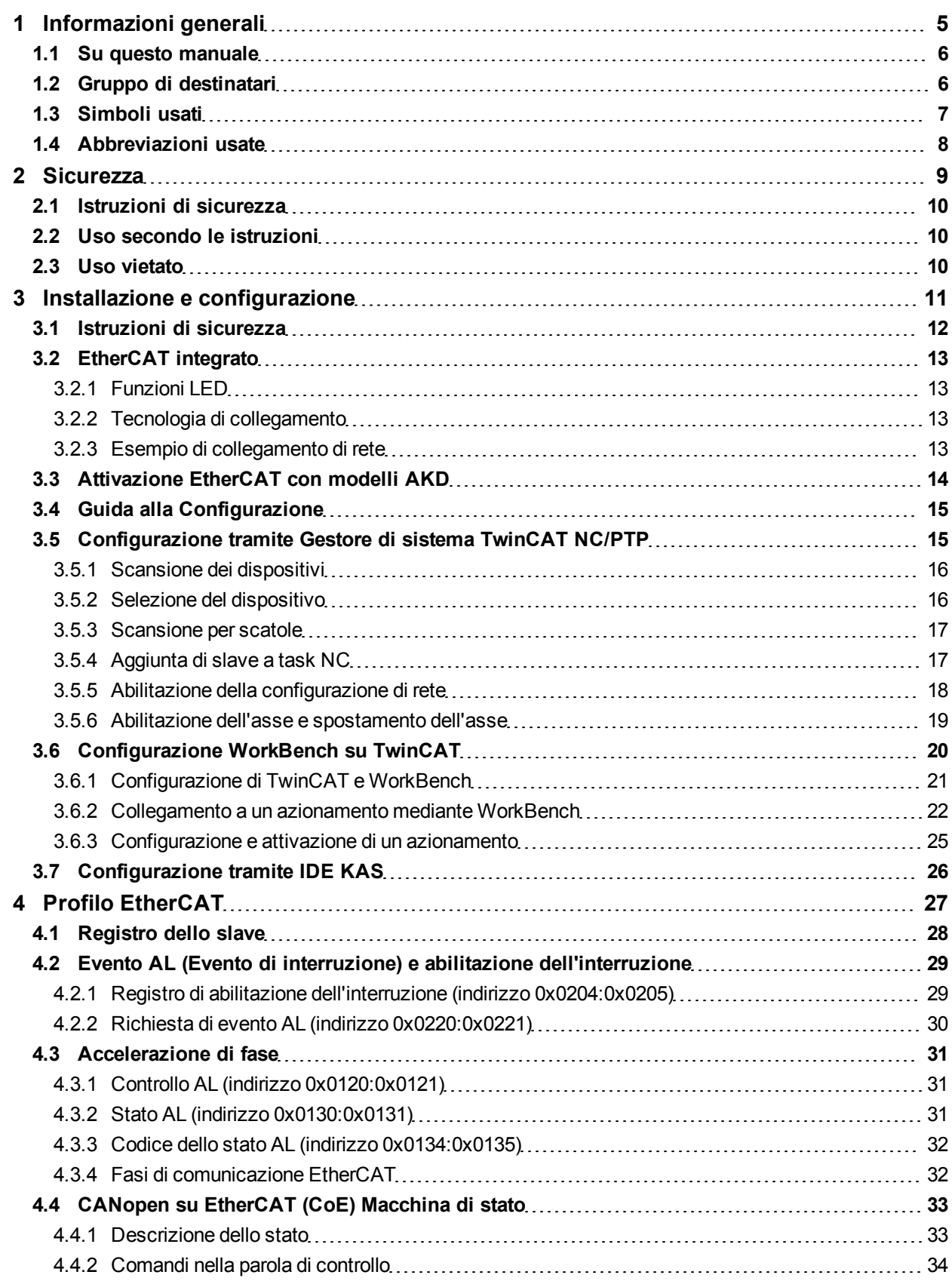

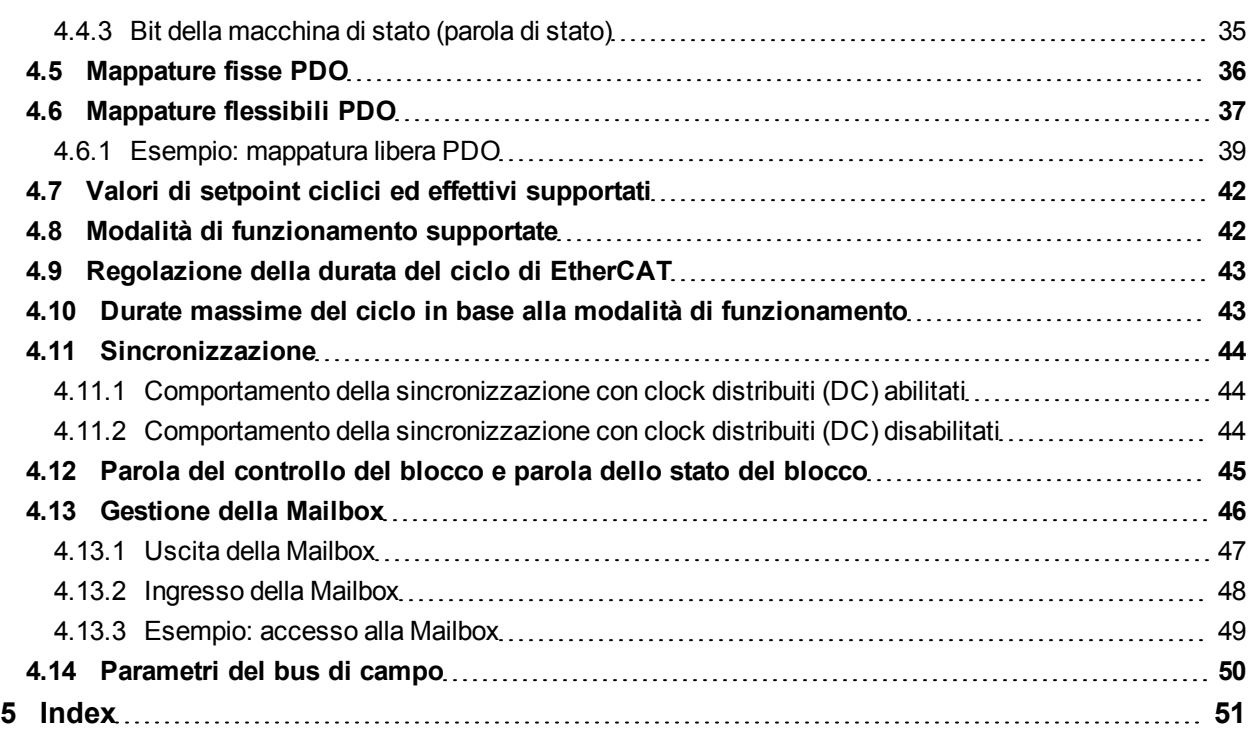

# <span id="page-4-0"></span>**1 Informazioni generali**

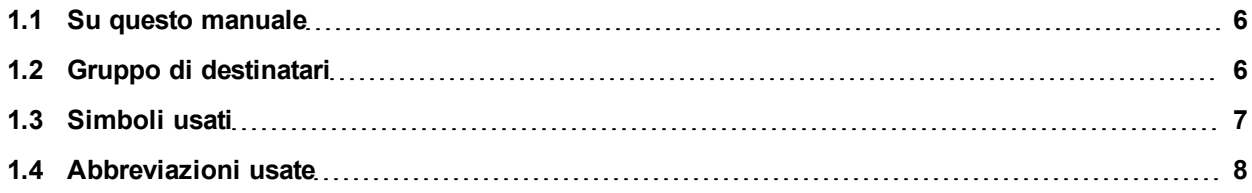

## <span id="page-5-0"></span>**1.1 Su questo manuale**

Questo manuale, *Comunicazione EtherCAT di AKD*, descrive l'installazione, la configurazione, la gamma di funzioni e il protocollo del software per la serie di prodotti AKD EtherCAT. Tutti i servoamplificatori AKD EtherCAT hanno funzionalità EtherCAT integrate; pertanto non è necessaria una scheda opzionale supplementare.

È disponibile una versione digitale di questo manuale (in formato .pdf) sul CD-ROM fornito con il servoamplificatore. Gli aggiornamenti del manuale possono essere scaricati dal sito Kollmorgen™.

Documenti correlati per la serie AKD includono:

- **Avviamento rapido AKD** (fornito anche in forma cartacea). Questa guida fornisce istruzioni per la configurazione di base del servoamplificatore e il collegamento a una rete.
- <sup>l</sup> *Manuale d'installazione AKD* (fornito anche in forma cartacea per clienti dell'UE). Il manuale fornisce istruzioni per l'installazione e la configurazione del servoamplificatore.
- <sup>l</sup> *Guida ai parametri e ai riferimenti dei comandi AKD*. Questa guida offre la documentazione sui parametri e i comandi usati per programmare AKD.
- <sup>l</sup> *Comunicazione CANopen AKD*. Questo manuale fornisce informazioni di configurazione per l'interfaccia CAN e descrive il profilo CANopen.

Inoltre un file EtherCAT XML, denominato *AKD EtherCAT Device Description*, descrive l'SDO e il PDO del servoamplificatore. Il file è disponibile sul sito Kollmorgen™:

http://www.kollmorgen.com/website/com/eng/products/drives/ac\_servo\_drives/akd\_drives\_akd\_software [tab.php](http://www.kollmorgen.com/website/com/eng/products/drives/ac_servo_drives/akd_drives_akd_software_tab.php)

## <span id="page-5-1"></span>**1.2 Gruppo di destinatari**

Questo manuale è rivolto a personale con le seguenti qualifiche:

- Installazione: solo a cura di elettricisti qualificati.
- <sup>l</sup> Configurazione: solo a cura di personale qualificato con nozioni approfondite in materia di elettrotecnica e tecnologia di azionamento
- Programmazione: Sviluppatori, progettisti

Il personale qualificato deve conoscere e rispettare le seguenti normative:

- ISO 12100, IEC 60364 ed IEC 60664
- Disposizioni antinfortunistiche nazionali

### **AAVVERTENZA** Durante l'utilizzo vi sono situazioni ad alto rischio, con pericolo di morte, grave **pericolo per la salute o danni materiali. L'operatore si deve assicurare che le istruzioni di sicurezza contenute nel presente manuale siano osservate. L'operatore deve assicurare che tutto il personale responsabile dell'utilizzo del servoamplificatore abbia letto e compreso il manuale.**

## <span id="page-6-0"></span>**1.3 Simboli usati**

**Simboli di avvertenza**

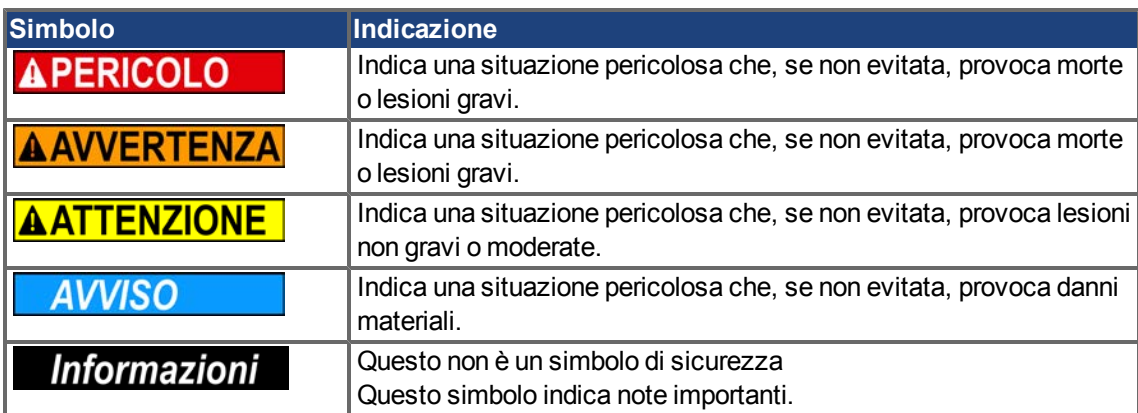

## **Simboli relativi ai disegni**

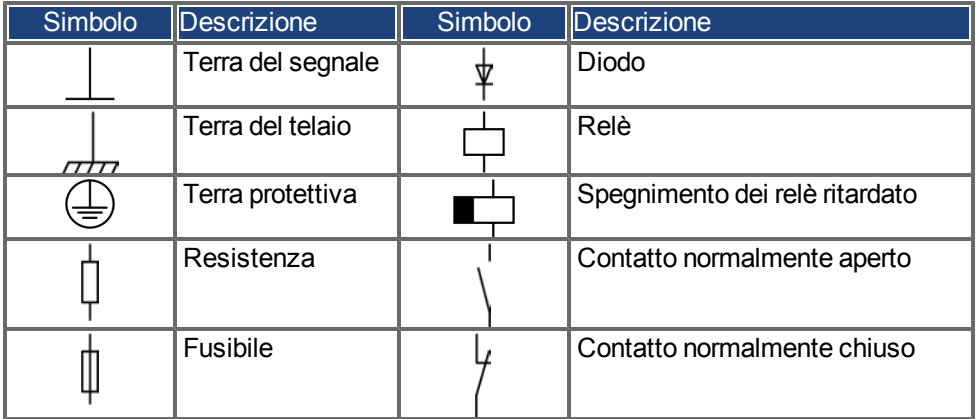

## <span id="page-7-0"></span>**1.4 Abbreviazioni usate**

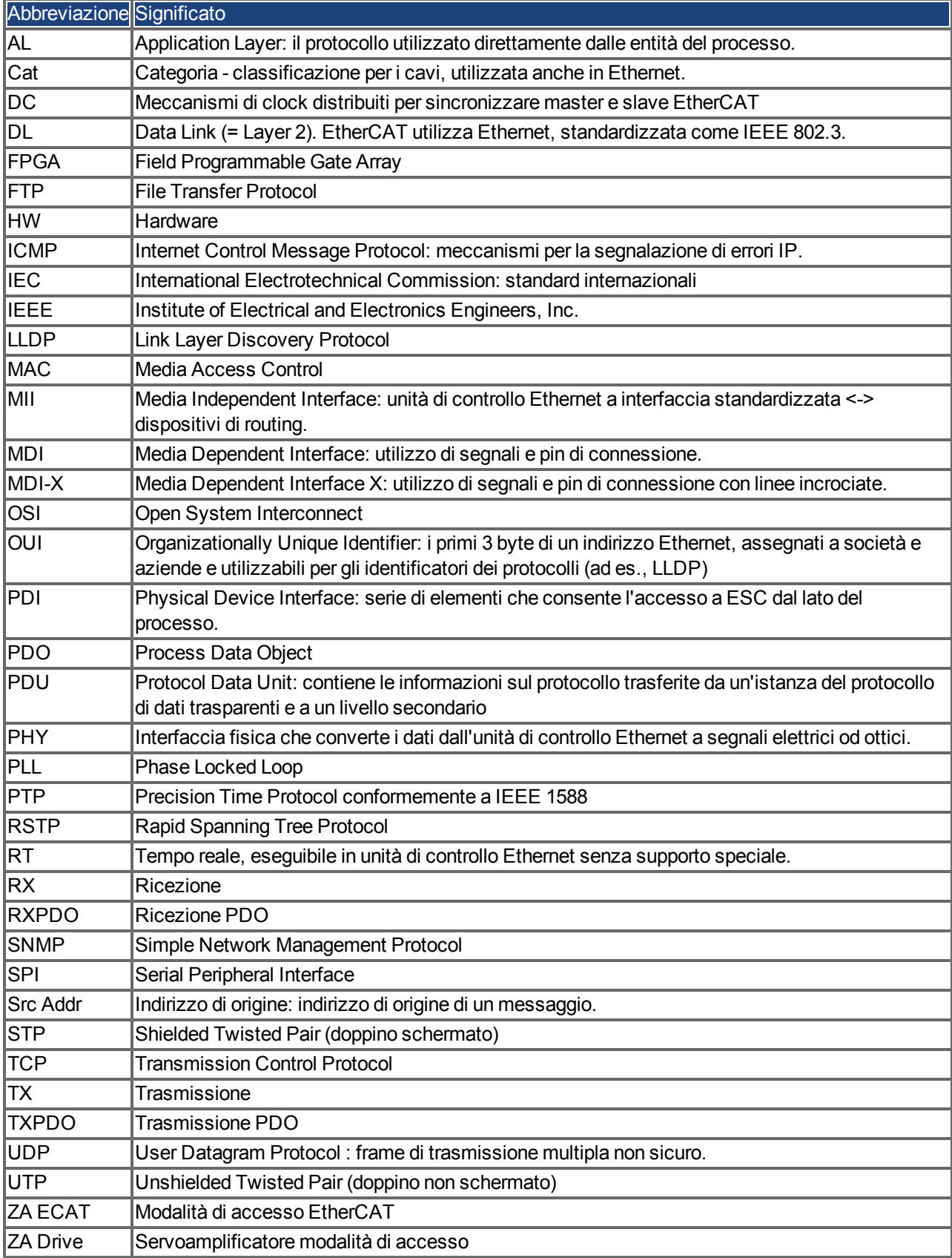

## <span id="page-8-0"></span>**2 Sicurezza**

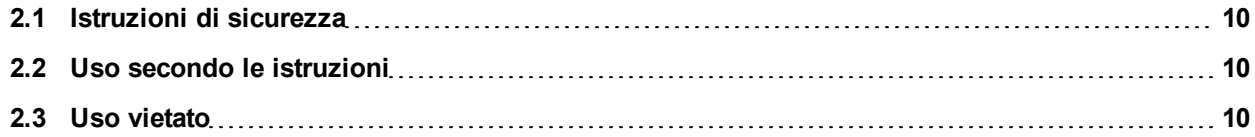

## <span id="page-9-0"></span>**2.1 Istruzioni di sicurezza**

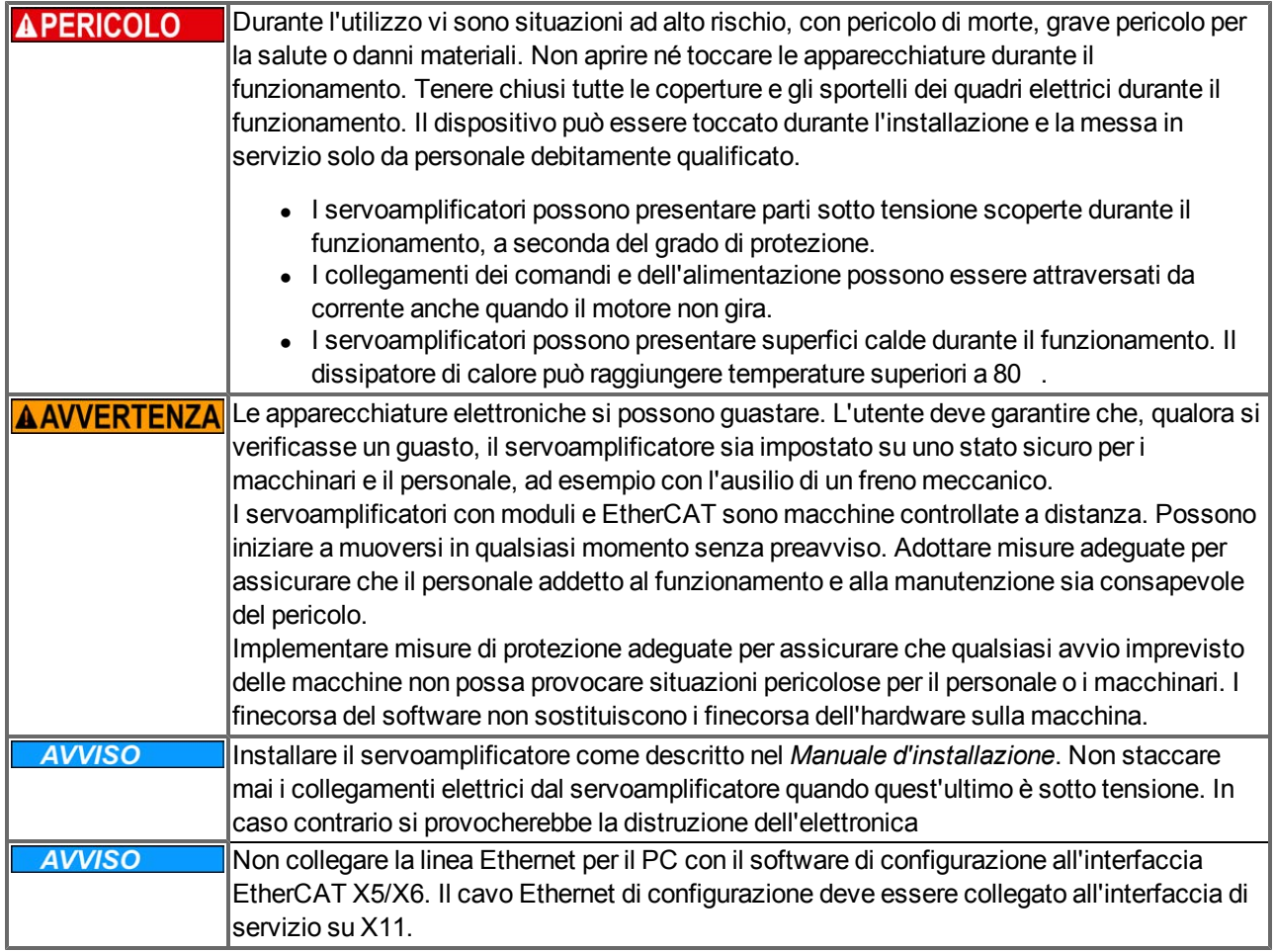

## <span id="page-9-1"></span>**2.2 Uso secondo le istruzioni**

I servoamplificatori sono componenti incorporati in impianti o macchine elettrici e possono funzionare esclusivamente come componenti integrati di tali impianti o macchine. Il produttore della macchina deve generare una valutazione di rischio per la macchina ed adottare misure adeguate per assicurare che movimenti imprevisti non possano causare lesioni o danni a persone o cose.

- <sup>l</sup> Osservare le indicazioni nei capitoli "Uso secondo le istruzioni" e "Uso vietato" nel *Manuale d'installazione AKD*.
- **L'interfaccia EtherCAT serve solo per il collegamento di AKD a un master con connettività EtherCAT.**

## <span id="page-9-2"></span>**2.3 Uso vietato**

Un uso diverso da quanto descritto nel capitolo "Uso secondo le istruzioni" non è previsto e può provocare lesioni personali e danni materiali. Non usare il servoamplificatore con una macchina non conforme alle direttive o normative nazionali corrispondenti. Inoltre è vietato l'uso del servoamplificatore nei seguenti ambienti:

- $\bullet$  aree potenzialmente esplosive
- ambienti con acidi corrosivi e/o elettricamente conduttivi, soluzioni alcaline, oli, vapori, polveri
- navi o applicazioni offshore

I connettori X5 e X6 del servoamplificatore AKD EtherCAT non si possono utilizzare per alcun protocollo Ethernet, ad eccezione di EtherCAT (CoE, Can over EtherCAT).

# <span id="page-10-0"></span>**3 Installazione e configurazione**

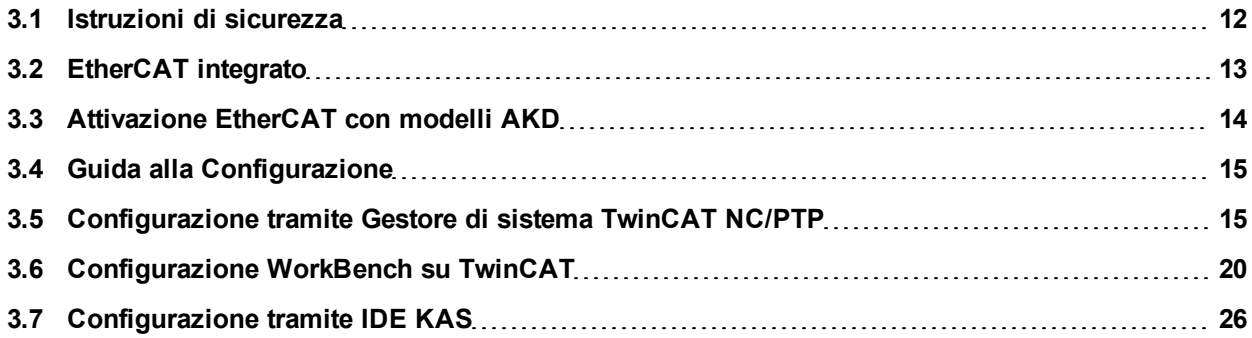

## <span id="page-11-0"></span>**3.1 Istruzioni di sicurezza**

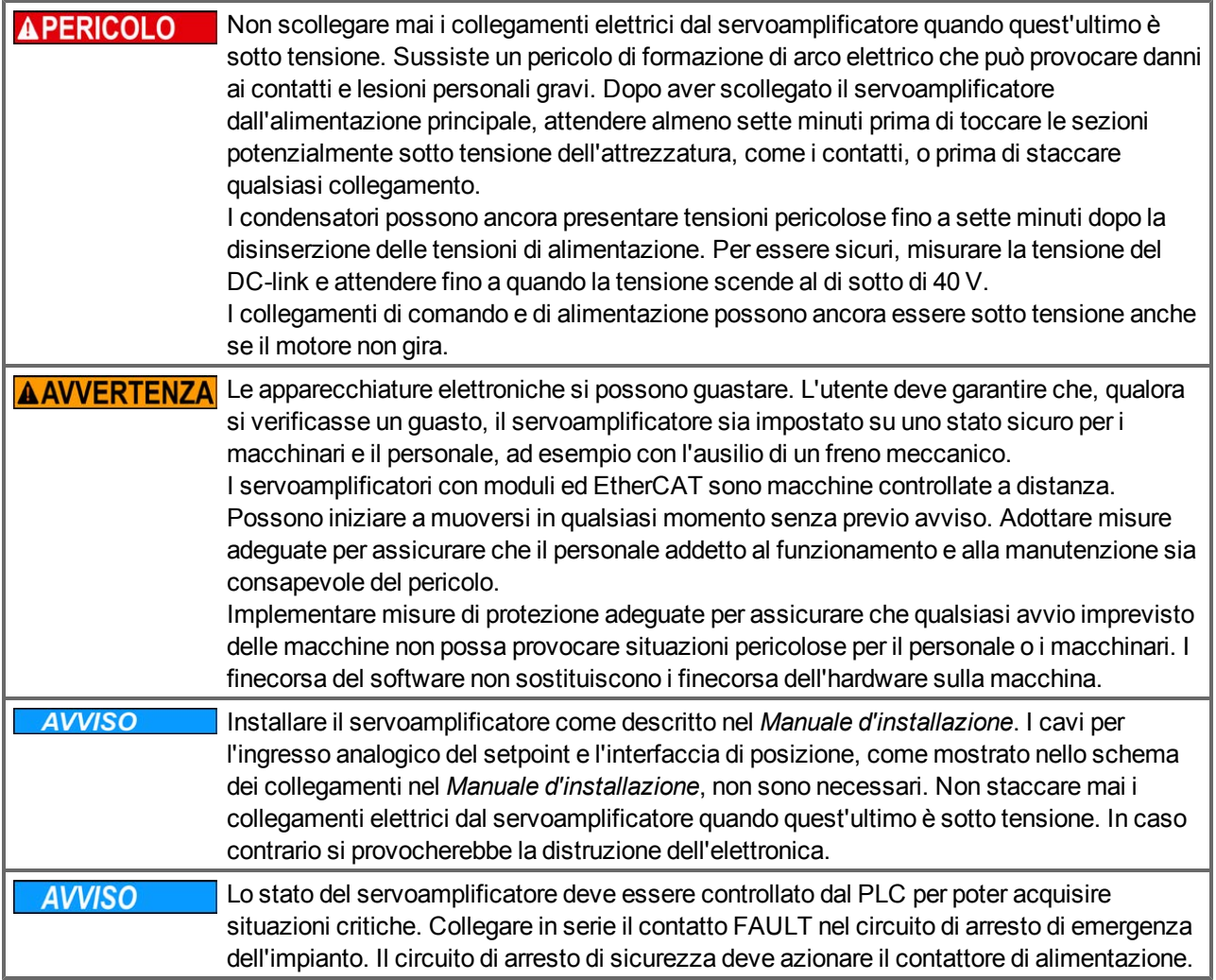

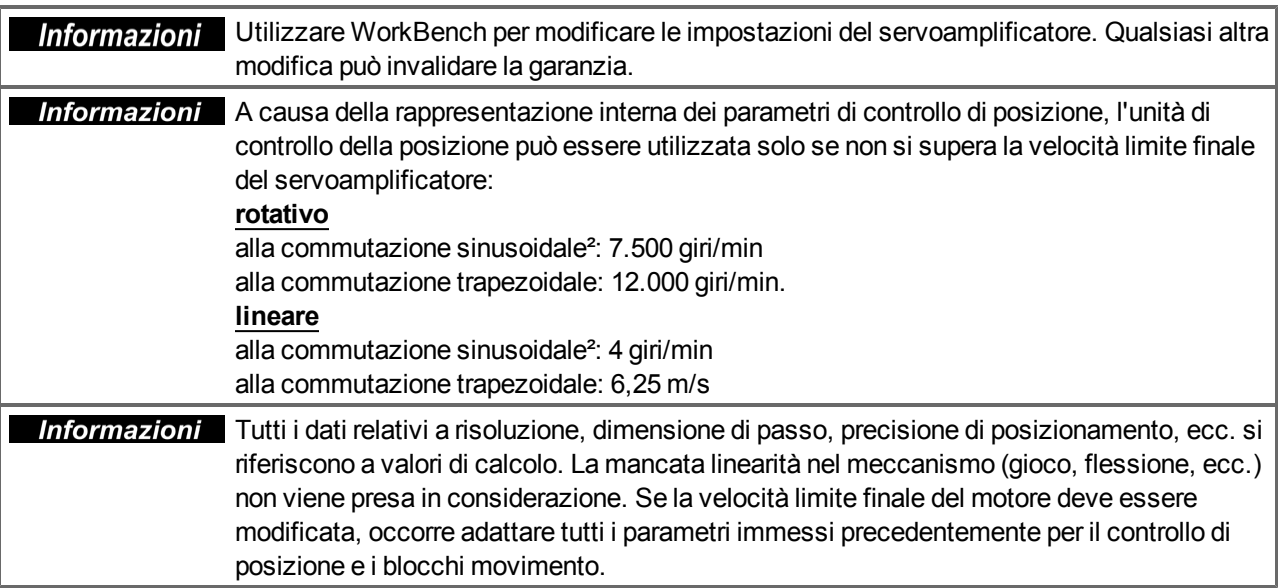

## <span id="page-12-0"></span>**3.2 EtherCAT integrato**

Collegamento alla rete EtherCAT tramite X5 (porta di ingresso) e X6 (porta di uscita).

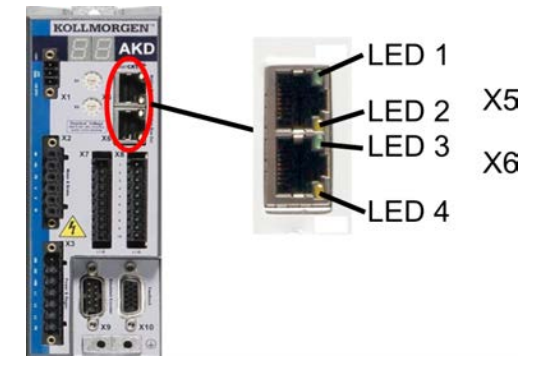

## <span id="page-12-1"></span>**3.2.1 Funzioni LED**

Lo stato della comunicazione è indicato dai LED integrati.

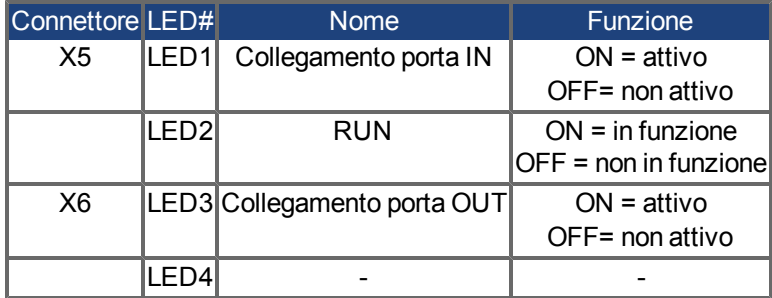

## <span id="page-12-2"></span>**3.2.2 Tecnologia di collegamento**

È possibile collegare la rete EtherCAT utilizzando connettori RJ-45.

## <span id="page-12-3"></span>**3.2.3 Esempio di collegamento di rete**

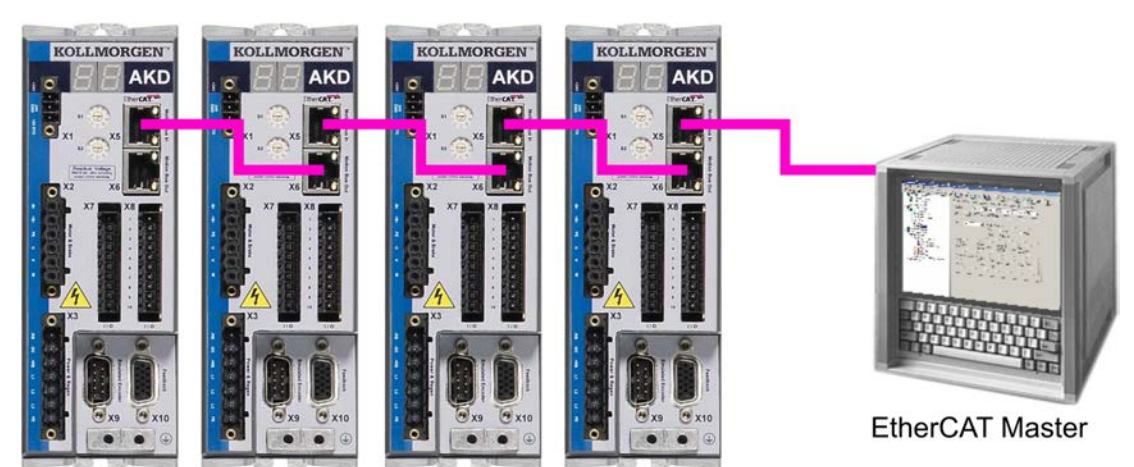

## <span id="page-13-0"></span>**3.3 Attivazione EtherCAT con modelli AKD**

I modelli AKD-CC sono servoamplificatori che supportano bus di campo di tipo EtherCAT e CAN in un software comune. I servoamplificatori di tipo CC consentono di selezionare un supporto per bus di campo impostando il parametro DRV.TYPE a un determinato valore. I servoamplificatori CC sono forniti con l'impostazione EtherCAT attiva. Per modificare un servoamplificatore passando da CANopen a EtherCAT è necessario modificare il parametro DRV.TYPE.

- 1. mediante software: collegare il PC all'AKD e modificare il parametro DRV.TYPE nella schermata Terminale di WorkBench(vedere documentazione parametro DRV.TYPE) oppure
- 2. mediante hardware: usando i selettori rotativi S1 & amp; S2 nella parte anteriore e il pulsante B1 sul lato superiore del servoamplificatore.

Per modificare il tipo di bus di campo da CAN a EtherCAT usando i selettori rotativi è necessario procedere come indicato di seguito:

1. impostare i selettori rotativi sul lato anteriore dell'AKD a un valore pari a 89.

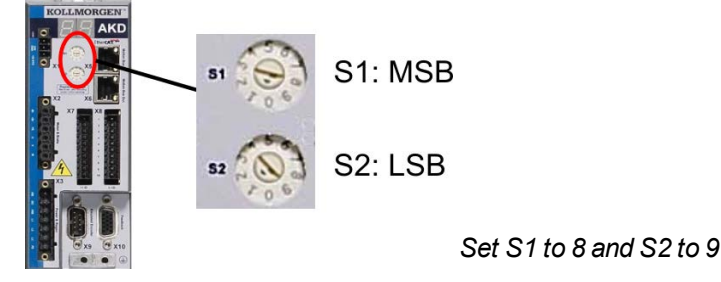

2. premere il pulsante B1 per 3 secondi circa (si avvia DRV.NVSAVE).

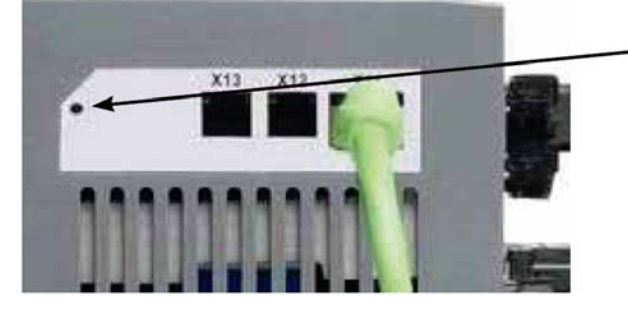

Premi B1 per 3 secondi

Mentre si modifica DRV.TYPE impostando il bus di campo EtherCAT, il display a sette segmenti mostra **En**. **Non interrompere l'alimentazione a 24 V quando il display a sette segmenti mostra En!**

- 3. Aspettare finché il display a sette segmenti torna allo stato originale; ora il servoamplificatore è impostato su EtherCAT.
- 4. Eseguire un ciclo di alimentazione del servoamplificatore disinserendo e poi ripristinando l'alimentazione a 24 V.

**Informazioni** Se la procedura per DRV.TYPE non ha funzionato, il display a sette segmenti **mostra Er (Errore). In tal caso eseguire un ciclo di alimentazione del servoamplificatore e contattare il servizio di assistenza clienti.**

#### <span id="page-14-0"></span>**3.4 Guida alla Configurazione**

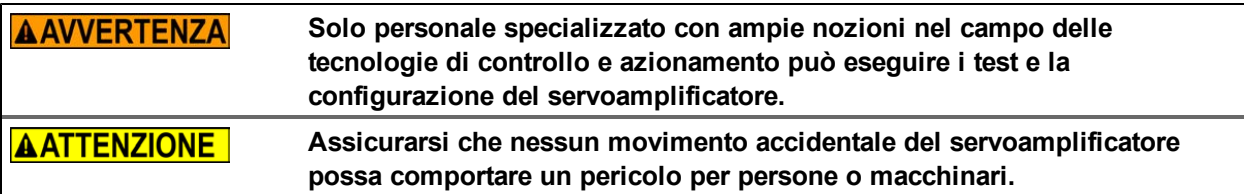

- 1. Controllare assemblaggio/installazione. Controllare che tutte le istruzioni di sicurezza nel manuale del prodotto per il servoamplificatore e nel presente manuale vengano osservate e implementate. Controllare l'impostazione dell'indirizzo della stazione e il baud rate.
- 2. Collegare il PC, avviare WorkBench. Utilizzare il software di configurazione WorkBench per impostare i parametri per il servoamplificatore.
- 3. Configurare le funzioni di base. Avviare le impostazioni di base del servoamplificatore e ottimizzare le unità di controllo di posizione, velocità e corrente. Questa sezione della configurazione è descritta nella guida in linea del software di configurazione.
- 4. Salvare i parametri. Una volta ottimizzati i parametri, salvarli nel servoamplificatore.

#### <span id="page-14-1"></span>**3.5 Configurazione tramite Gestore di sistema TwinCAT NC/PTP**

Prima di configurare il servoamplificatore, assicurarsi di aver completato le operazioni seguenti:

- AKD è configurato con WorkBench e il servomotore è in grado di muoversi
- Una scheda EtherCAT configurata correttamente è presente nel master.
- Il software TwinCAT di Beckhoff (configurazione Modalità NC/PTP) è installato. Innanzitutto installare il gestore di sistema TwinCAT e riavviare il PC, quindi installare il pacchetto opzionale Modalità NC/PTP.
- $\bullet$   $\dot{\mathsf{E}}$  disponibile la descrizione XML del servoamplificatore (il file XML nel CD-ROM o sul sito Web Kollmorgen™).
- Uno slave AKD EtherCAT è collegato al PC master EtherCAT.
- Il gestore di sistema TwinCAT si trova in Modalità configurazione. La modalità corrente del gestore di sistema viene visualizzata sul lato inferiore destro della finestra principale di TwinCAT.

Copiare la descrizione XML del servoamplificatore sul sistema TwinCAT (in genere nella cartella c:\TwinCAT\IO\EtherCAT) e riavviare il sistema TwinCAT, in modo che TwinCAT analizzi tutti i file di descrizione dei dispositivi durante l'avvio.

L'esempio seguente spiega la configurazione automatica della rete EtherCAT. La configurazione della rete si può eseguire anche manualmente; fare riferimento al manuale di TwinCAT per maggiori dettagli.

#### <span id="page-15-0"></span>**3.5.1 Scansione dei dispositivi**

Innanzitutto assicurarsi che il master EtherCAT sia connesso fisicamente a EtherCAT AKD. Creare un nuovo (vuoto) progetto. Fare clic con il tasto destro del mouse su Dispositivi I/O ed eseguire la scansione dei dispositivi. Un esempio è incluso nella scheda di rete EtherCAT, collegata al PC.

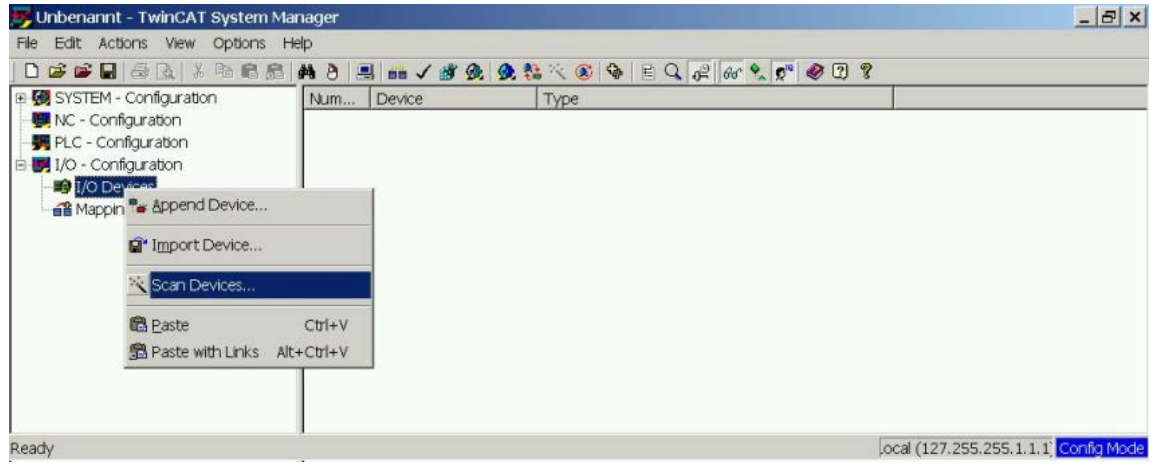

Una finestra pop-up informa che il software TwinCAT non ha rilevato tutti i dispositivi. Fare clic su **OK** per continuare.

#### <span id="page-15-1"></span>**3.5.2 Selezione del dispositivo**

TwinCAT deve poter trovare la scheda di rete EtherCAT. È necessario collegare uno slave EtherCAT alla scheda di rete; altrimenti, TwinCAT individua una scheda EtherNET in tempo reale anziché la scheda EtherCAT. Premere il pulsante **OK**.

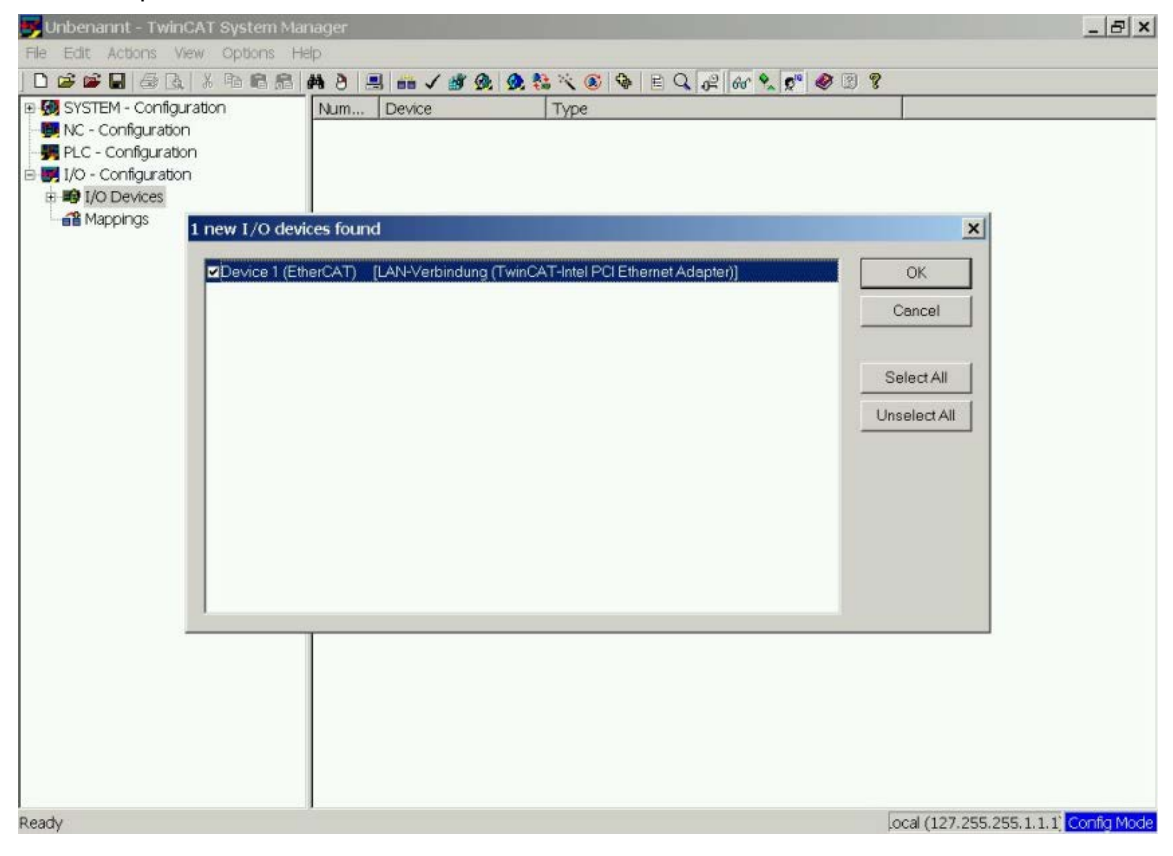

#### <span id="page-16-0"></span>**3.5.3 Scansione per scatole**

Fare clic su **Sì** per consentire la scansione per scatole da parte di TwinCat. Una *scatola* è un alias per un dispositivo slave e si utilizza sempre in prodotti software Beckhoff.

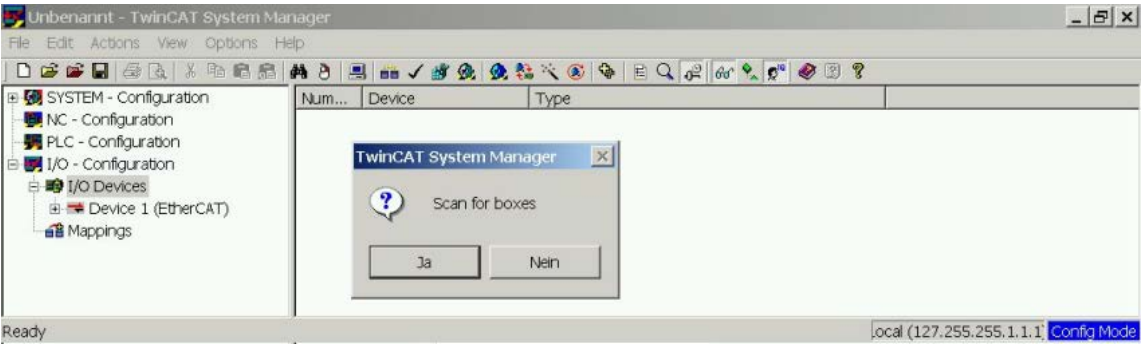

#### <span id="page-16-1"></span>**3.5.4 Aggiunta di slave a task NC**

Ora TwinCAT dovrebbe aver identificato AKD in base al file Descrizione dispositivo. TwinCAT chiede quindi se occorre collegare gli slave a task NC. Fare clic su **Sì** per continuare. Un task NC, ad esempio, può contenere un programma PLC, che può essere programmato dall'utente.

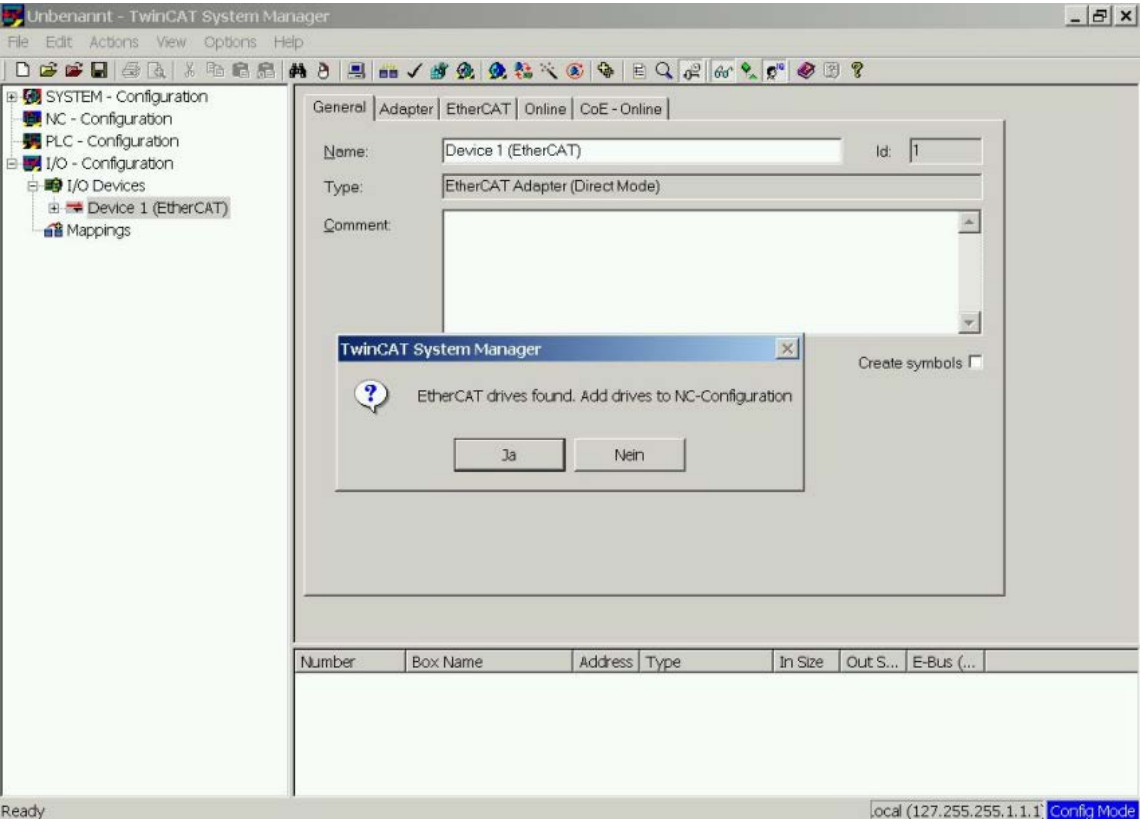

#### <span id="page-17-0"></span>**3.5.5 Abilitazione della configurazione di rete**

Verificare che AKD venga visualizzato nell'albero di dispositivi. Abilitare la configurazione di rete. Premere prima il pulsante **ch** per generare le mappature, quindi premere il pulsante , affinché TwinCAT verifichi la configurazione, e infine utilizzare il pulsante per entrare in modalità esecuzione.

Verificare quindi che TwinCAT possa entrare in modalità esecuzione.

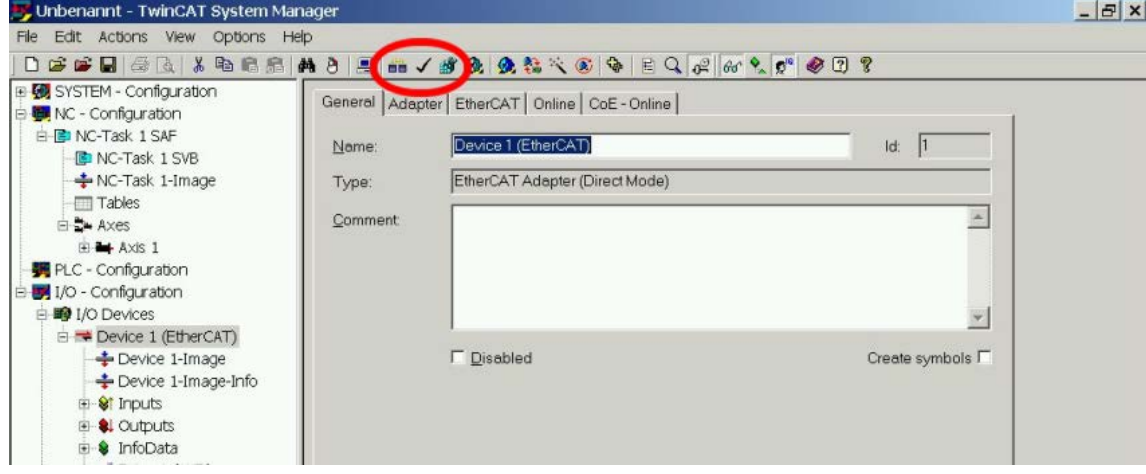

#### <span id="page-18-0"></span>**3.5.6 Abilitazione dell'asse e spostamento dell'asse**

L'asse può essere abilitato facendo clic con il mouse sul pulsante Impostazione nella finestra Online all'interno di ciascun asse; vedere anche l'immagine successiva.

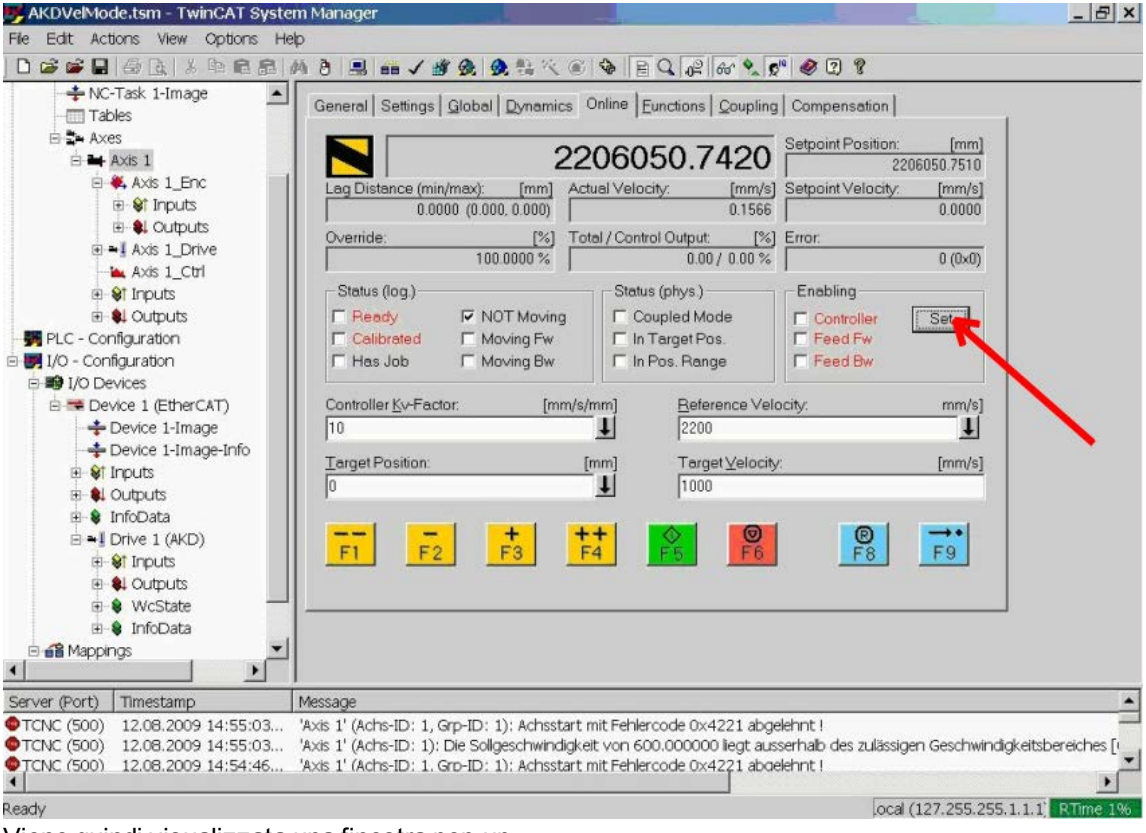

Viene quindi visualizzata una finestra pop-up.

La seguente impostazione abilita il servoamplificatore e consente valori di comando in entrambe le direzioni.

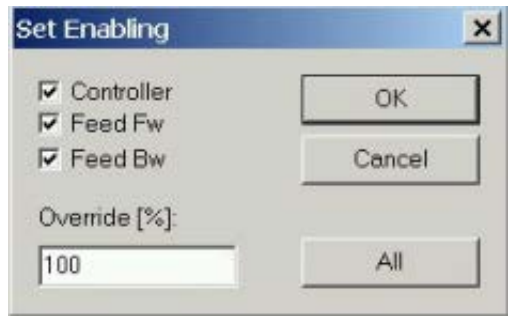

È quindi necessario muovere il motore in direzione positiva o negativa non appena si fa clic sui seguenti pulsanti gialli nella finestra Online:

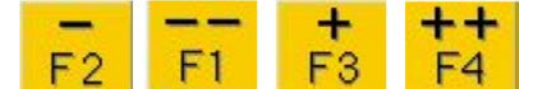

## <span id="page-19-0"></span>**3.6 Configurazione WorkBench su TwinCAT**

Questo capitolo descrive una guida di avvio rapido per consentire all'utente di configurare WorkBench su un sistema TwinCAT e di far girare i motori in tale sistema.

Questo capitolo non fornisce dettagli specifici sul sistema TwinCAT o su WorkBench, ma indicazioni e informazioni sull'utilizzo congiunto del master TwinCAT e di WorkBench.

Di seguito sono riportati i passaggi principali per configurare WorkBench su un sistema TwinCAT:

- 1. 1. Configurazione di TwinCAT e WorkBench
- 2. 2. Collegamento a un azionamento mediante WorkBench
- 3. 3. Configurazione e attivazione di un azionamento

## <span id="page-20-0"></span>**3.6.1 Configurazione di TwinCAT e WorkBench**

La rete EtherCAT deve essere configurata e gestita mediante il gestore di sistema TwinCAT. Per poter effettuare il collegamento a un azionamento e attivarlo, è necessario caricare l'azionamento nel nodo I/O Devices nel gestore di sistema TwinCAT e aggiungere un asse a NC - Configuration come mostratoin ["Configurazione](#page-14-1) [tramite Gestore di sistema TwinCAT NC/PTP" \(=> p. 15\)](#page-14-1) .

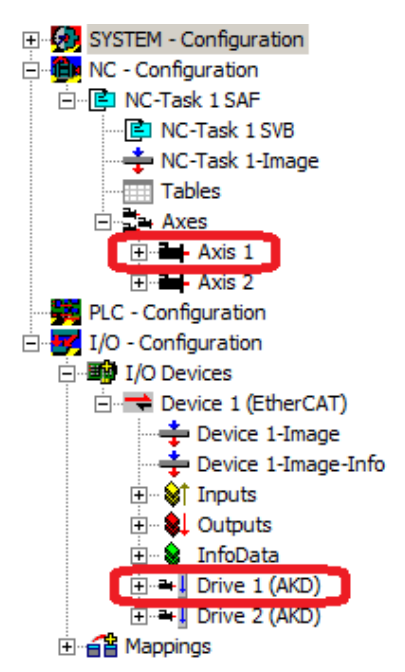

Percollegare gliazionamenti utilizzando WorkBench, gliazionamenti sidevono trovarenello stato Pre-Op, Safe-Op oppureOp. Lostato dellamacchina diun azionamentoè accessibiledalla schedaOnline dell'azionamento corrispondentenel nodoI/O Configuration→I/ODevices →Device[x]→ Drive[x] (vederelo screenshotseguente).

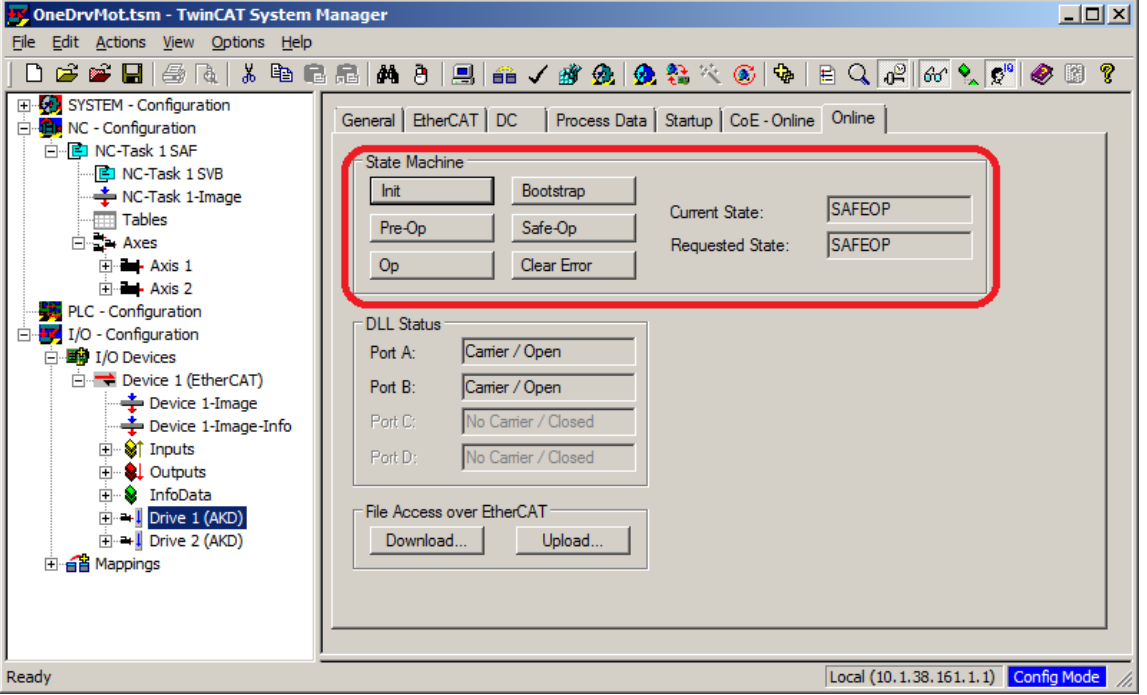

Il processo di installazione per WorkBench è uguale al processo standard, tranne per il fatto che deve essere installato sulla stessa macchina del sistema TwinCAT. La comunicazione con l'azionamento avviene tramite il master TwinCAT e non è possibile collegare WorkBench al master a distanza.

#### <span id="page-21-0"></span>**3.6.2 Collegamento a un azionamento mediante WorkBench**

Per effettuare il collegamento a un azionamento, il dispositivo TwinCAT deve essere aggiunto in WorkBench. A tal scopo si può utilizzare la pagina iniziale di WorkBench. Innanzitutto, è necessario specificare il tipo di azionamento (Online - TwinCAT). Quindi, viene visualizzato un elenco degli azionamenti disponibili.

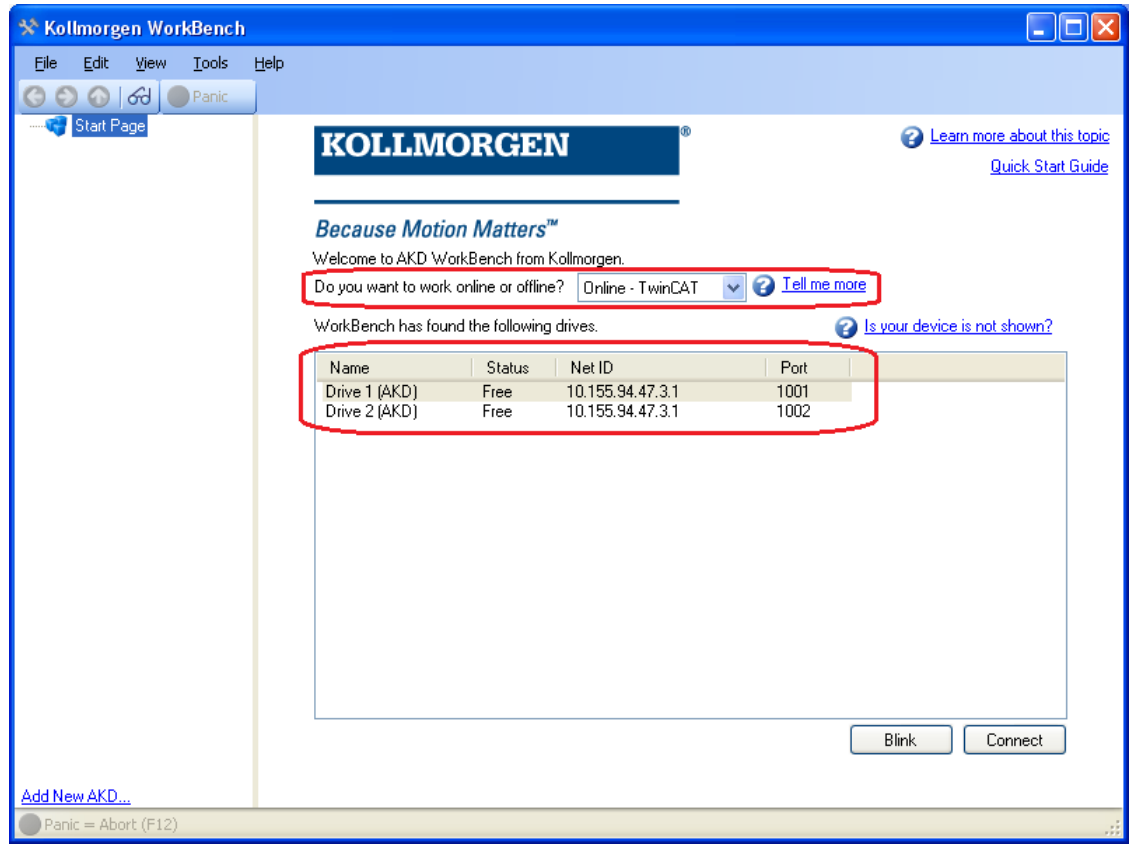

Le informazioni fornite per un azionamento sono: nome, stato, Net ID e numero di porta. Dopo aver selezionato un azionamento dall'elenco, facendo clic sul pulsante "Connect" viene creato un dispositivo nel frame sinistro di WorkBench e viene effettuato il collegamento al dispositivo.

Nome, Net ID e numero di porta sono informazioni ricavate dal file di configurazione del masterTwinCAT (il nome può essere diverso dal nome dell'azionamento restituito dal comando*DRV.NAME*). Lo stato invece è un indicatore che segnala se un dispositivo creato inWorkBench è presente e già collegato a quel dispositivo specifico. Utilizzando il gestore di sistema TwinCAT, il nome dell'azionamento e il numero di porta sono disponibili

rispettivamente nelle schede General ed EtherCAT per l'azionamento corrispondente nel nodo I/O Configuration  $\rightarrow$  I/O Devices  $\rightarrow$  Device [x]  $\rightarrow$  Drive [x].

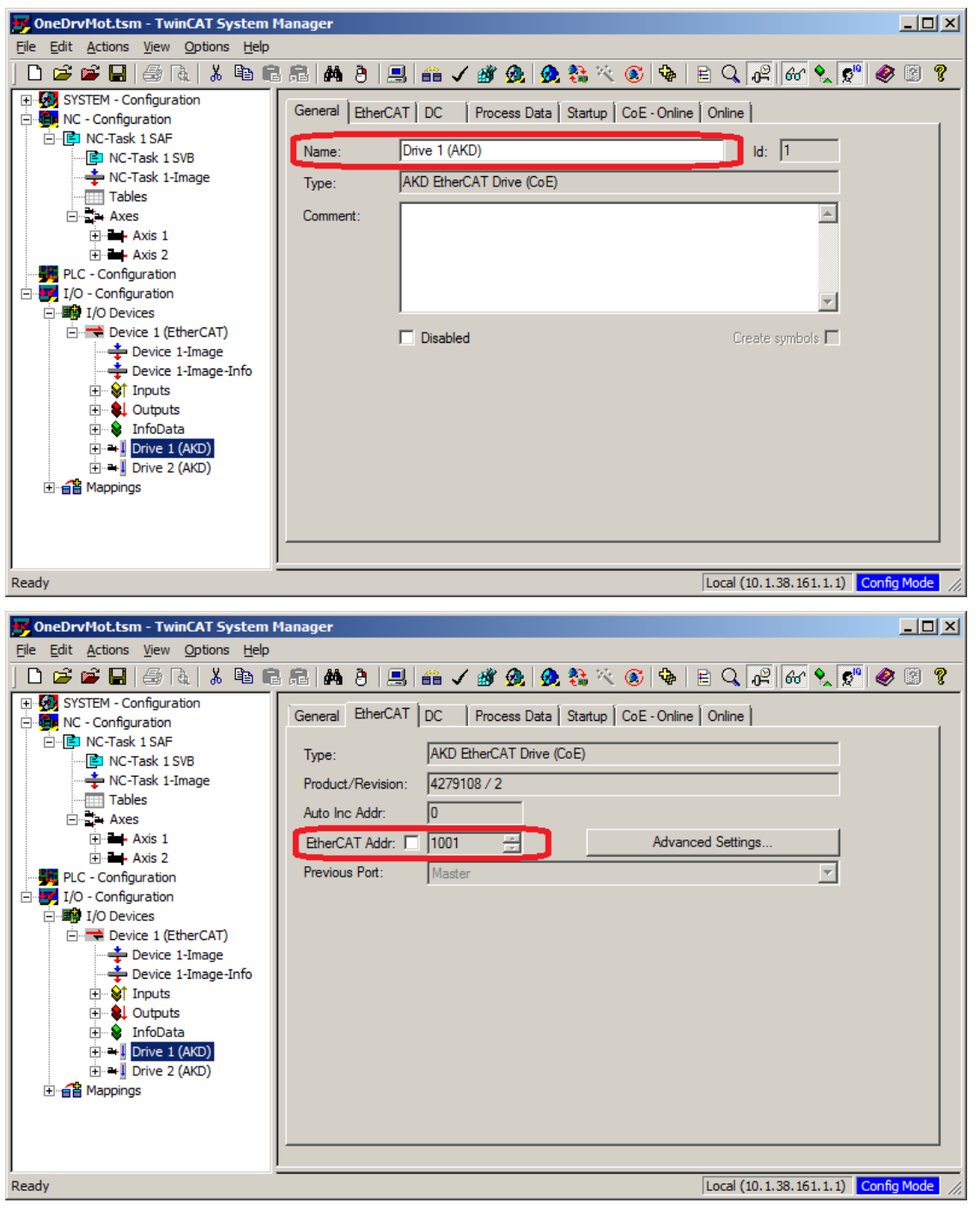

Net ID è disponibile nella scheda EtherCAT nel nodo I/O Configuration → I/O Devices → Device [x].

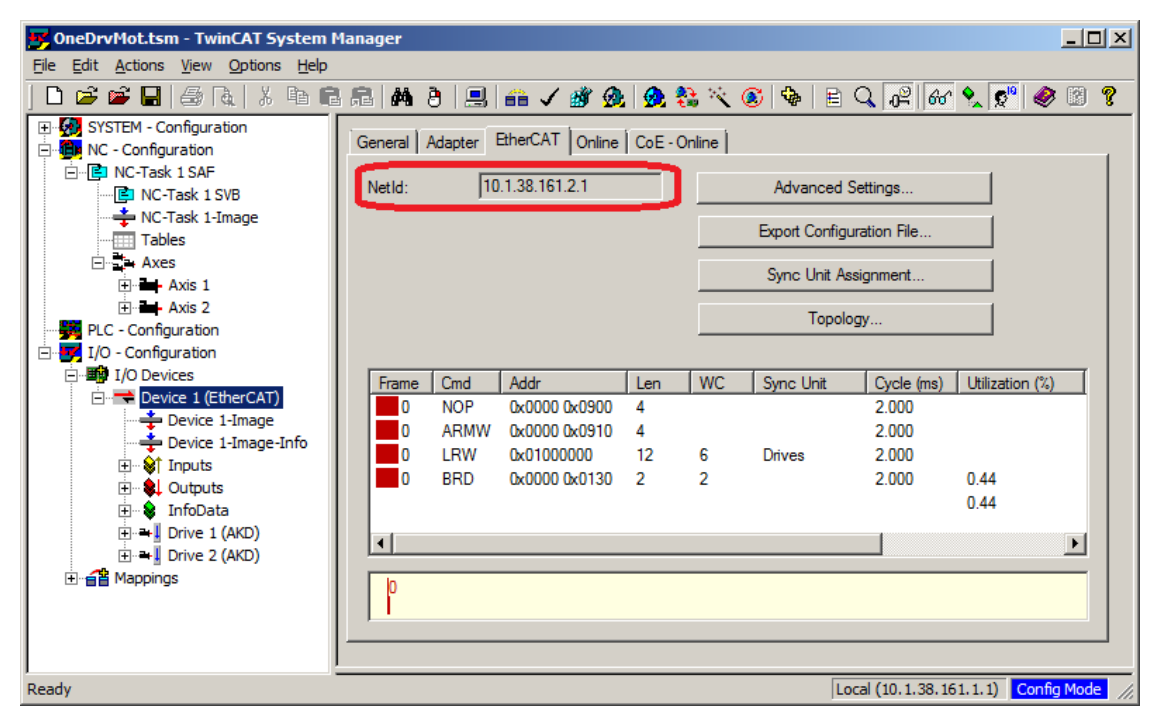

È importante comprendere che queste informazioni sono ricavate dal master TwinCAT e dal relativo file di configurazione, ma non dall'azionamento stesso. Pertanto, se la configurazione TwinCAT non riflette la configurazione di rete effettiva, è possibile che un azionamento elencato in WorkBench non sia acceso né collegato alla rete EtherCAT oppure che un azionamento acceso e collegato alla rete TwinCAT non venga visualizzato nell'elenco WorkBench.

#### <span id="page-24-0"></span>**3.6.3 Configurazione e attivazione di un azionamento**

Una volta effettuato il collegamento a WorkBench, un azionamento può essere configurato utilizzando tutte le normali funzionalità di WorkBench.

L'unica operazione che non è consentita utilizzando WorkBench su TwinCAT è il download di un un nuovo firmware nell'azionamento. Il download di un nuovo firmware nell'azionamento deve essere eseguito utilizzando la funzionalità File over EtherCAT (FoE) del server TwinCAT.

**Se la comunicazione ciclica del master TwinCAT è attivata, è possibile che AVVISO alcuni comandi inviati tramite WorkBench utilizzando il canale ASCII vengano sovrascritti dal master TwinCAT. In genere, il comando di attivazione dell'azionamento non ha alcun effetto se inviato da WorkBench, perché la parola di controllo di solito viene mappata.**

Utilizzando TwinCAT, l'attivazione dell'azionamento è possibile con la seguente procedura:

- 1. Nel nodo NC Configuration  $\rightarrow$  Axes  $\rightarrow$  Axis [x] selezionare la scheda Online.
- 2. Premere il pulsante Set nella sezione Enabling.

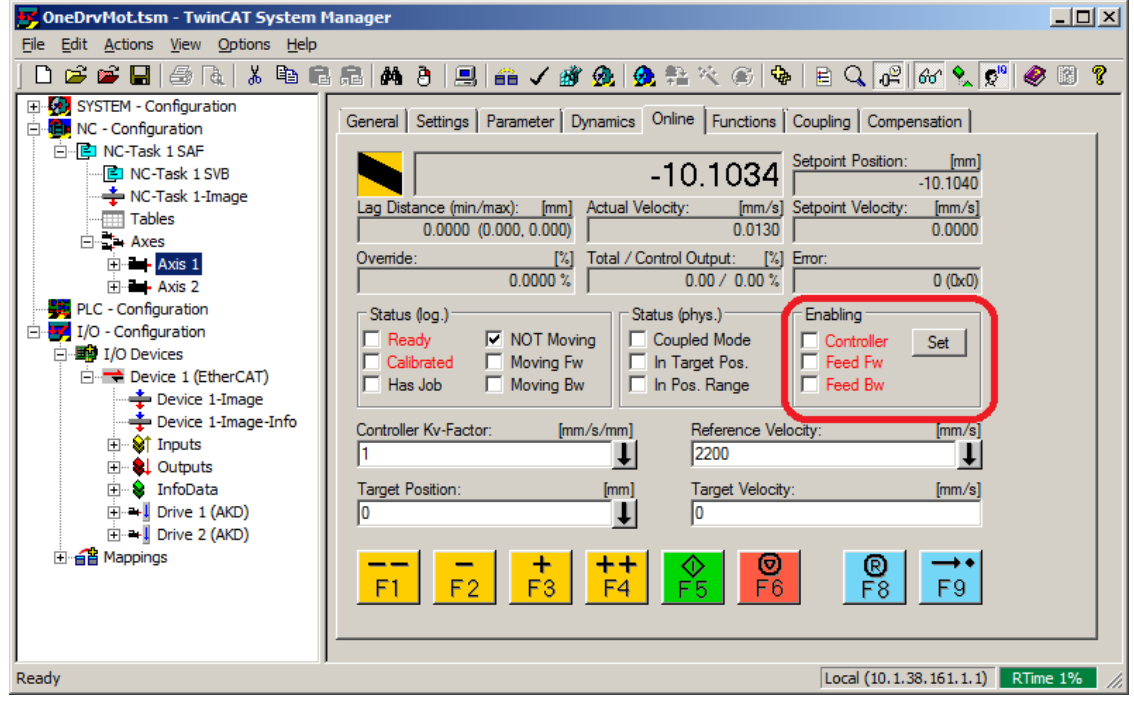

3. Nella finestra di dialogo pop-up selezionare la casella di controllo Controller per attivare l'azionamento (o deselezionarla per disattivare l'azionamento) e premere il pulsante OK.

## <span id="page-25-0"></span>**3.7 Configurazione tramite IDE KAS**

Se si sta usando un sistema Kollmorgen Automation Suite (KAS) (suite di automazione Kollmorgen), la configurazione di AKD è completamente integrata nel KAS Integrated Development Environment (IDE) (ambiente di sviluppo integrato), come mostrato di seguito:

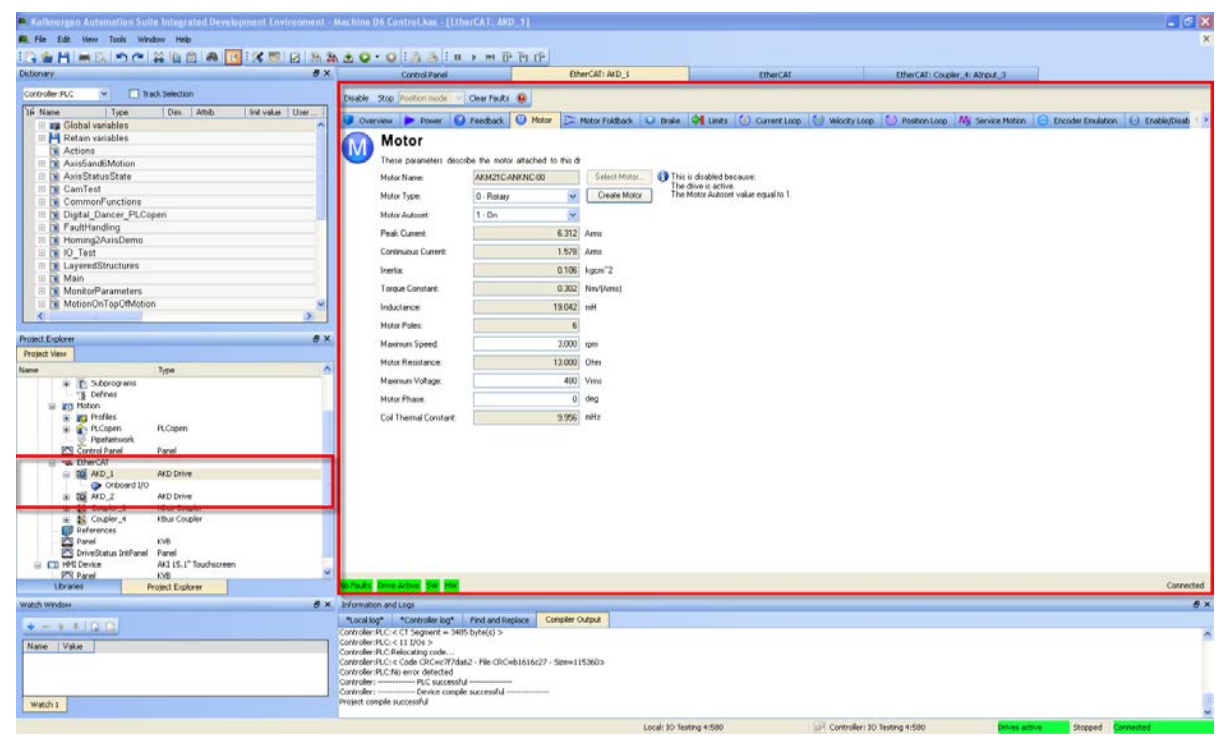

Per ulteriori informazioni sulla configurazione di un sistemaKAS, consultare le seguenti sezioni nella documentazione KAS:

- **Manuale dell'IDE KAS: vedere la sezione 4.2.3 Aggiunta e configurazione di un servoamplificatore.**
- <sup>l</sup> *Guida in linea KAS*: vedere **Utilizzo dell'IDE> KAS Creazione di un progetto> Step numero 3 - Aggiunta e configurazione di un servoamplificatore**.

## <span id="page-26-0"></span>**4 Profilo EtherCAT**

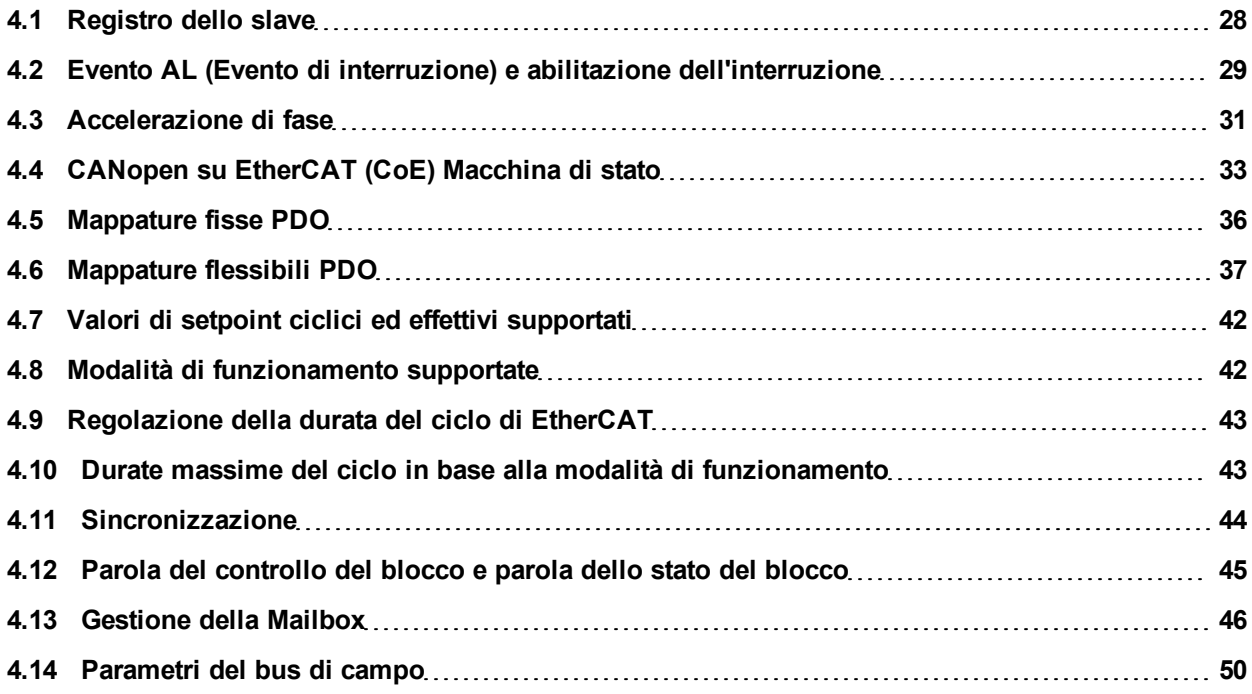

## <span id="page-27-0"></span>**4.1 Registro dello slave**

Nella tabella seguente sono riportati gli indirizzi dei singoli registri nella memoria FPGA. I dati sono riportati in formato little-endian, con il "byte meno significativo" che occupa l'indirizzo inferiore. Una descrizione dettagliata di tutti i registri e delle posizioni nella memoria FPGA è disponibile nella descrizione "Unità di controllo dello slave EtherCAT" dell'organizzazione utente EtherCAT (www.EtherCAT.org).

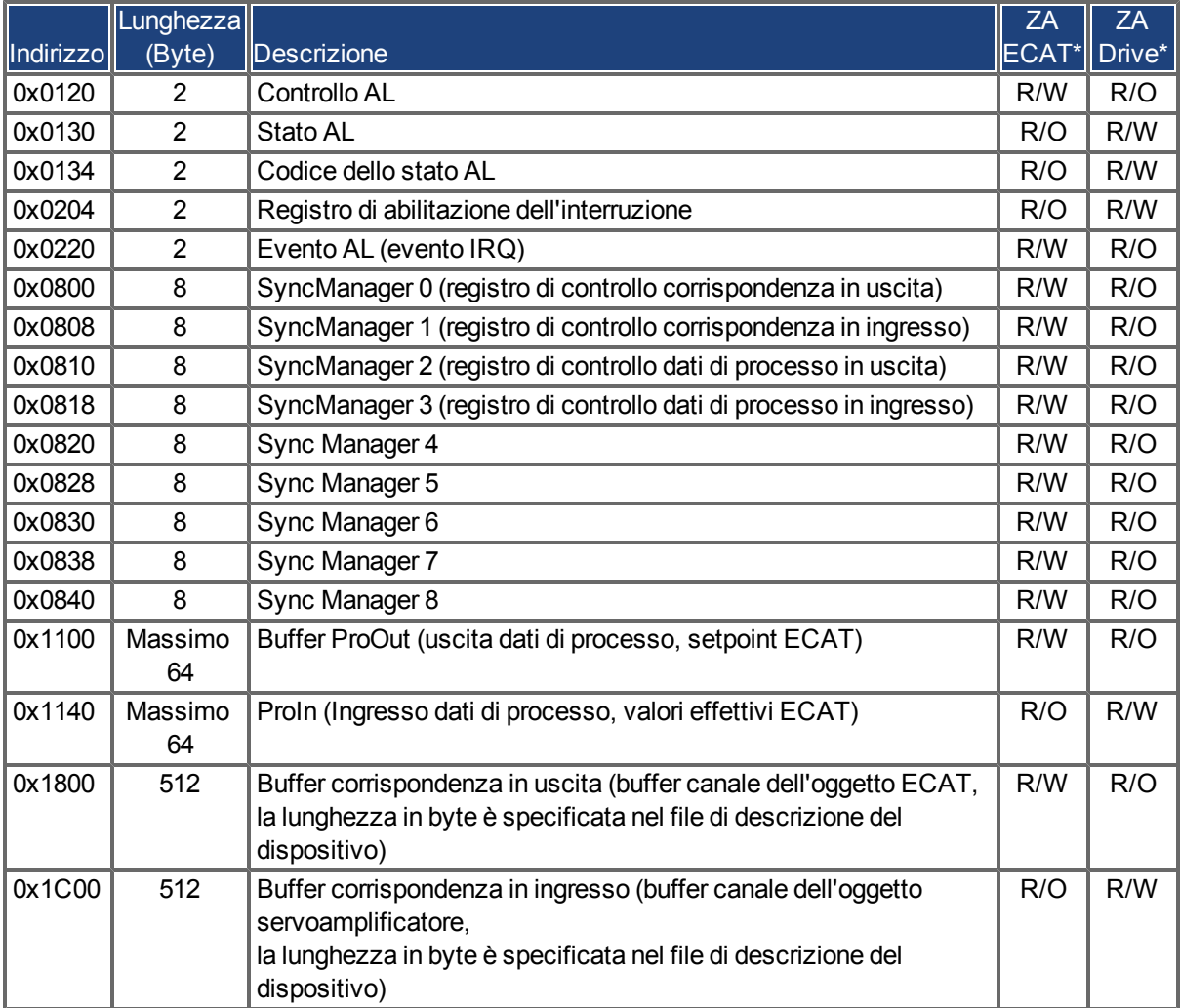

\* ZA ECAT = modalità di accesso EtherCAT

\* ZA Drive = modalità di accesso servoamplificatore

## <span id="page-28-0"></span>**4.2 Evento AL (Evento di interruzione) e abilitazione dell'interruzione**

La comunicazione tra il servoamplificatore e FPGA EtherCAT può essere interrotta mediante un comando. Il registro di abilitazione dell'interruzione e il registro di evento AL sono responsabili della funzionalità di interruzione dell'interfaccia EtherCAT.

Vi sono due eventi che provocano un'interruzione HW nel servoamplificatore: l'evento di emulazione EEPROM e l'evento SyncManager 2. I valori effettivi del servoamplificatore (dati SyncManager 3) vengono scritti senza alcuna richiesta di evento AL durante ogni HW IRQ, ad es., in seguito all'attivazione da parte di un evento SyncManager 2. La Mailbox tra master e AKD è gestita completamente dall'interrogazione del registro di evento AL nel task di base del servoamplificatore.

Il servoamplificatore attiva singoli eventi dell'interfaccia EtherCAT quando il bit corrispondente del registro di abilitazione dell'interruzione è impostato su 1. Quando è impostato su 0, le interruzioni hardware per gli eventi specifici si disattivano.

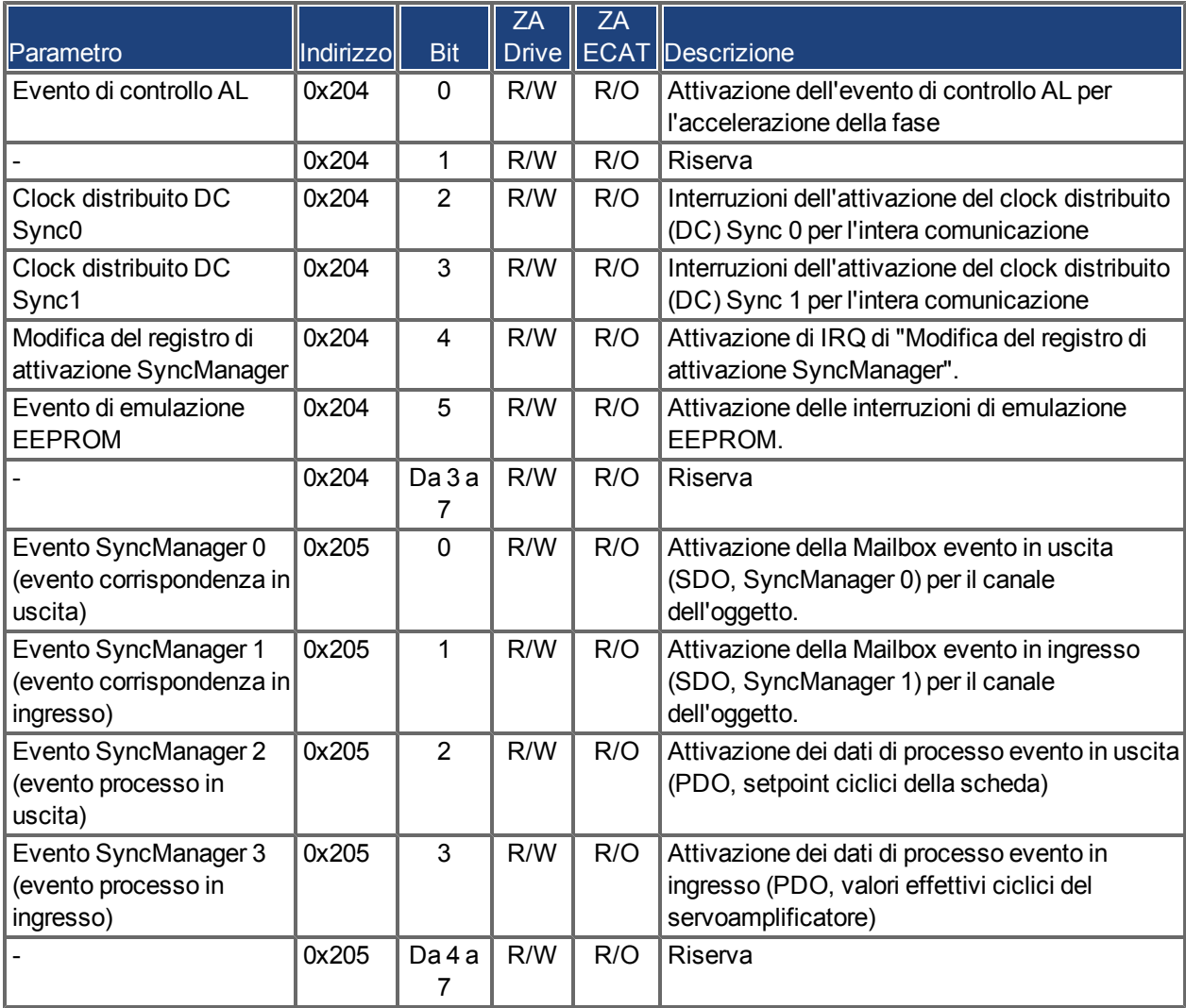

#### <span id="page-28-1"></span>**4.2.1 Registro di abilitazione dell'interruzione (indirizzo 0x0204:0x0205)**

#### <span id="page-29-0"></span>**4.2.2 Richiesta di evento AL (indirizzo 0x0220:0x0221)**

Quando il bit rilevante del registro di richiesta di evento AL è impostato su 1, l'interfaccia EtherCAT segnala al servoamplificatore l'evento da elaborare tramite AKD.

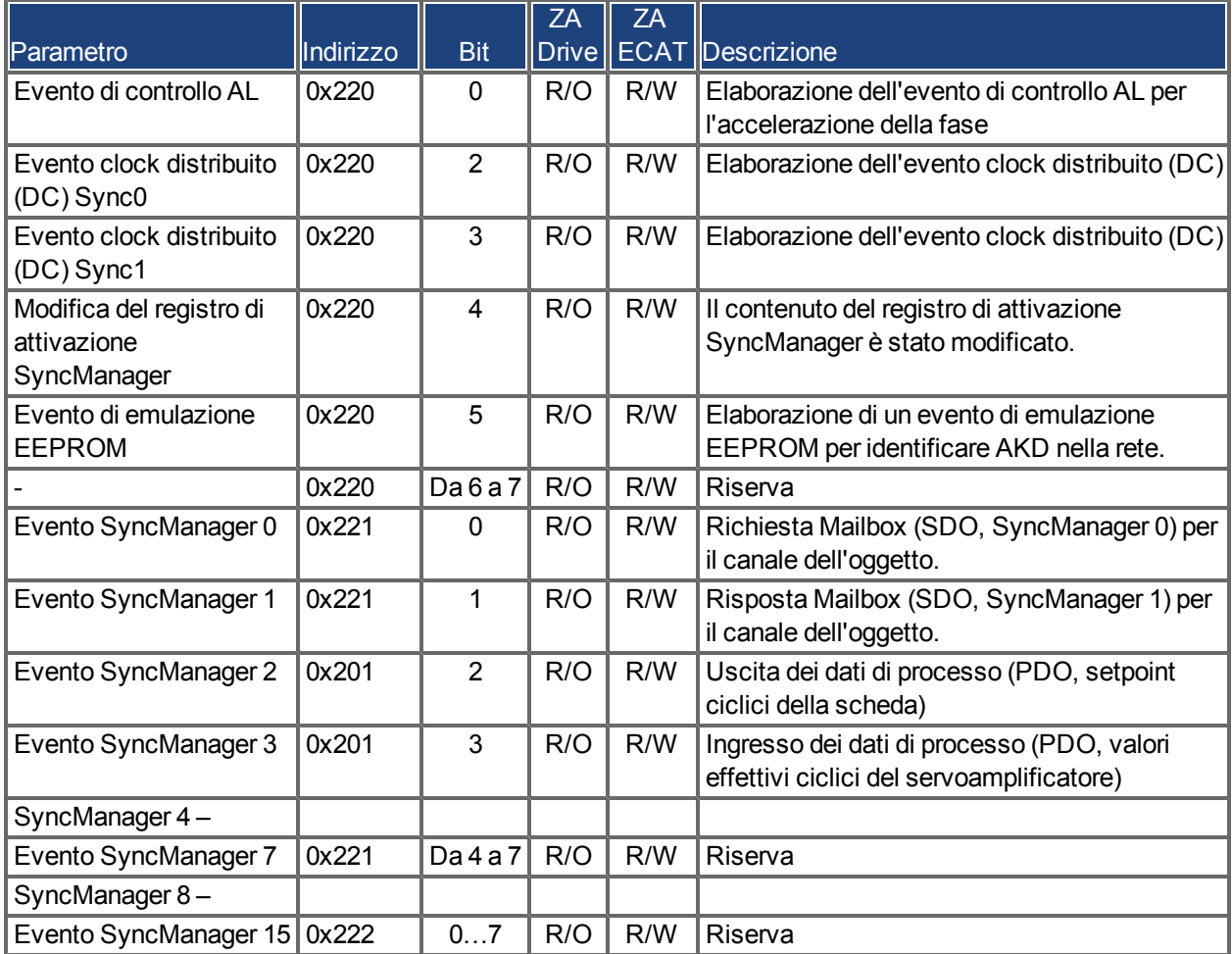

## <span id="page-30-0"></span>**4.3 Accelerazione di fase**

I registri di controllo AL, stato AL e codice dello stato AL sono responsabili dell'accelerazione della fase di comunicazione (denominata anche modifica dello stato EtherCAT), per la visualizzazione dello stato corrente e per qualsiasi messaggio di errore. Il servoamplificatore risponde a ogni richiesta di transizione dell'interfaccia EtherCAT effettuata dal registro di controllo AL tramite i registri di stato AL e di codice dello stato AL. Qualsiasi messaggio di errore viene visualizzato nel registro del codice dello stato AL.

Una modifica dello stato nel registro di controllo AL viene interrogata in AKD. Questo significa che un evento di controllo AL non provoca l'interruzione HW nel servoamplificatore.

#### <span id="page-30-1"></span>**4.3.1 Controllo AL (indirizzo 0x0120:0x0121)**

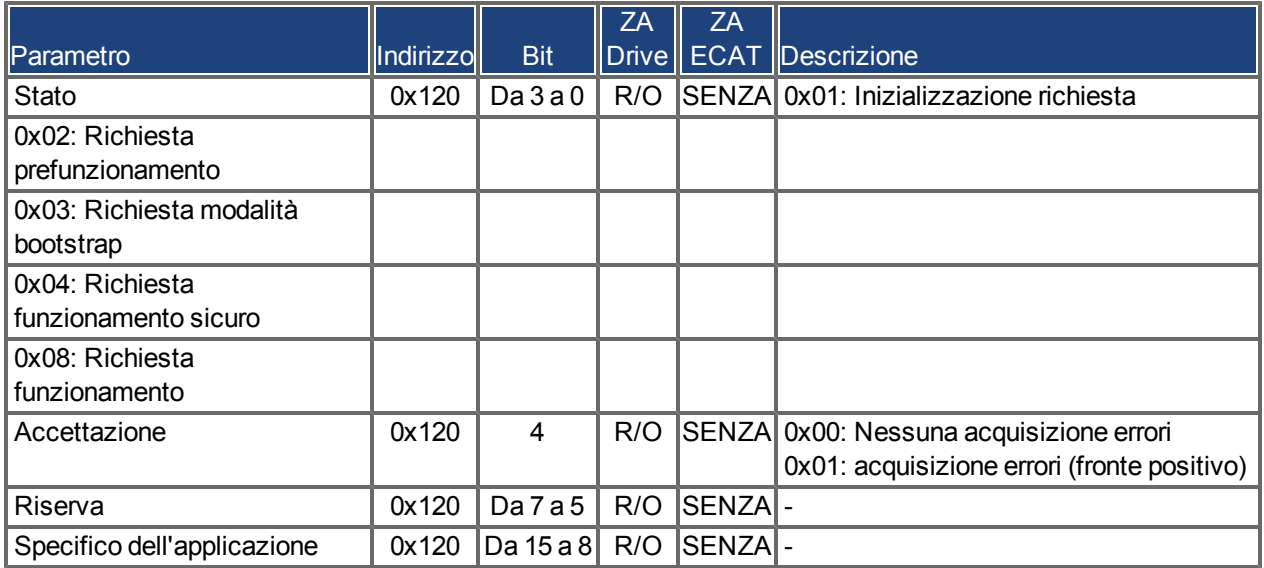

#### <span id="page-30-2"></span>**4.3.2 Stato AL (indirizzo 0x0130:0x0131)**

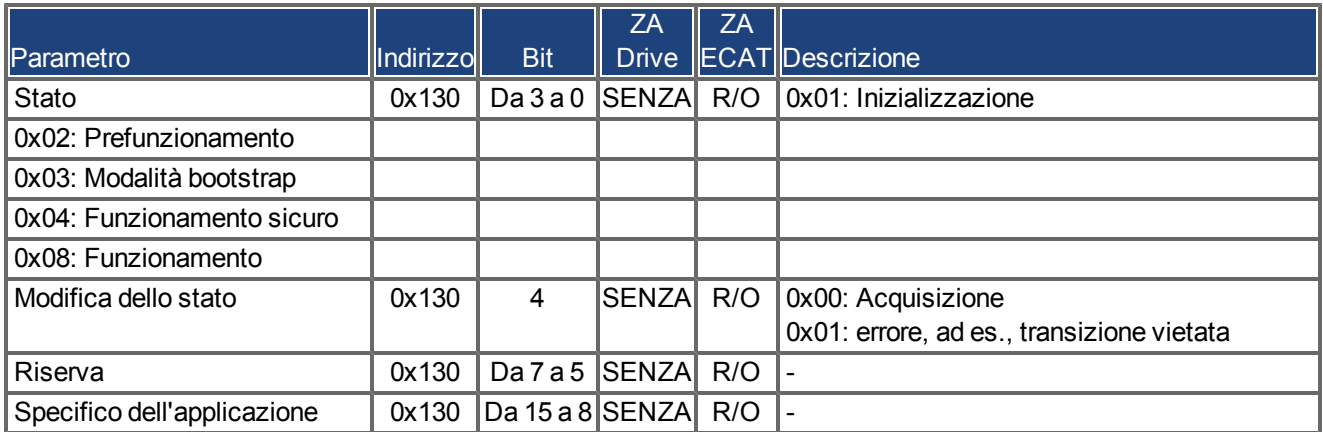

### <span id="page-31-0"></span>**4.3.3 Codice dello stato AL (indirizzo 0x0134:0x0135)**

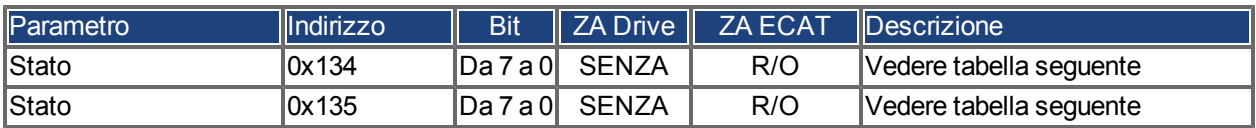

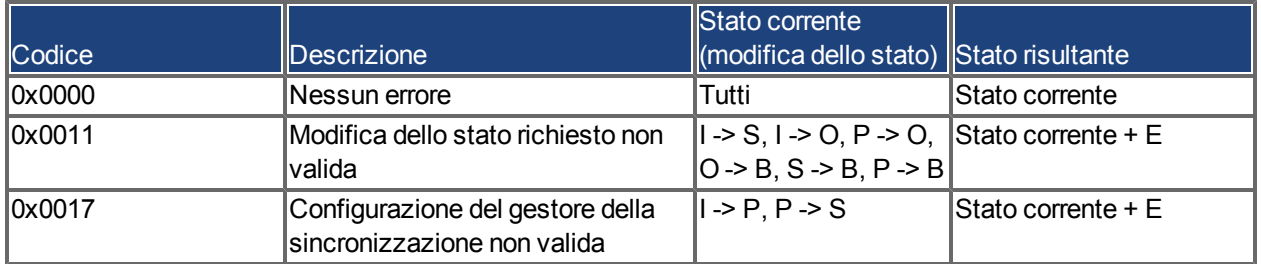

Non sono supportati altri codici.

#### <span id="page-31-1"></span>**4.3.4 Fasi di comunicazione EtherCAT**

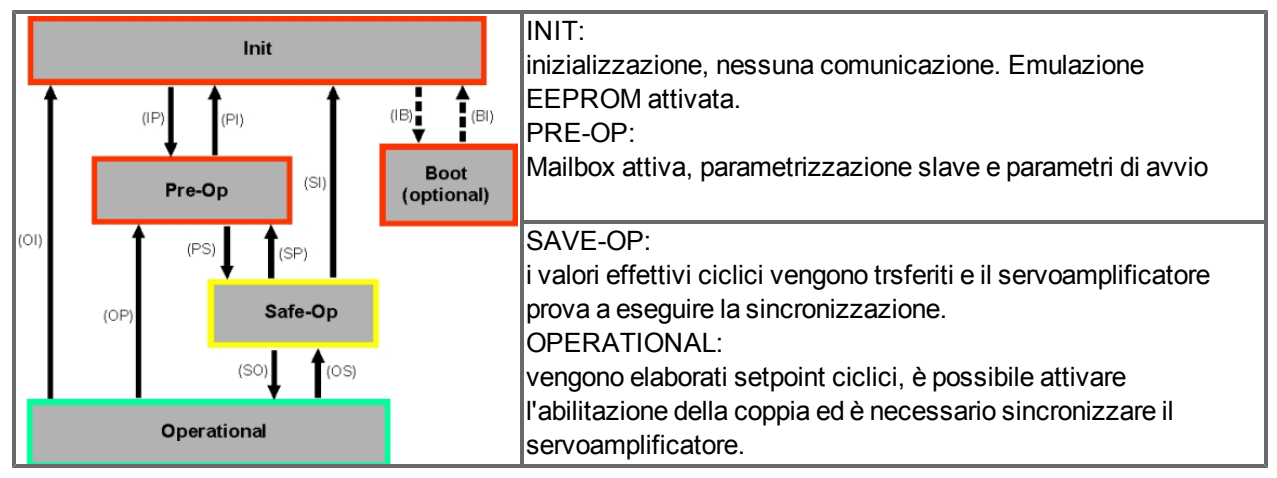

#### **Singole transizioni di comunicazione**

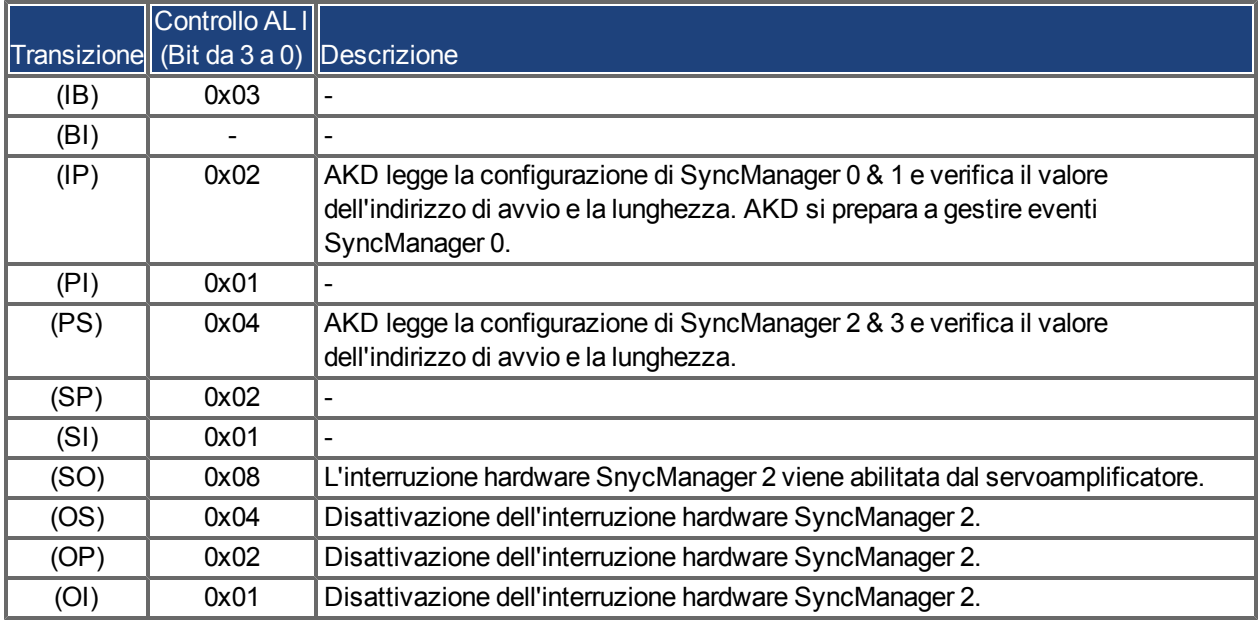

## <span id="page-32-0"></span>**4.4 CANopen su EtherCAT (CoE) Macchina di stato**

La macchina di stato delle parole di controllo e di stato corrisponde alla macchina di stato CANopen conformemente a DS402. Le parole di controllo e di stato CANopen vengono acquisite in ogni istanza della mappatura PDO fissa (vedere il capitolo "Mappatura PDO fissa", pagina ).

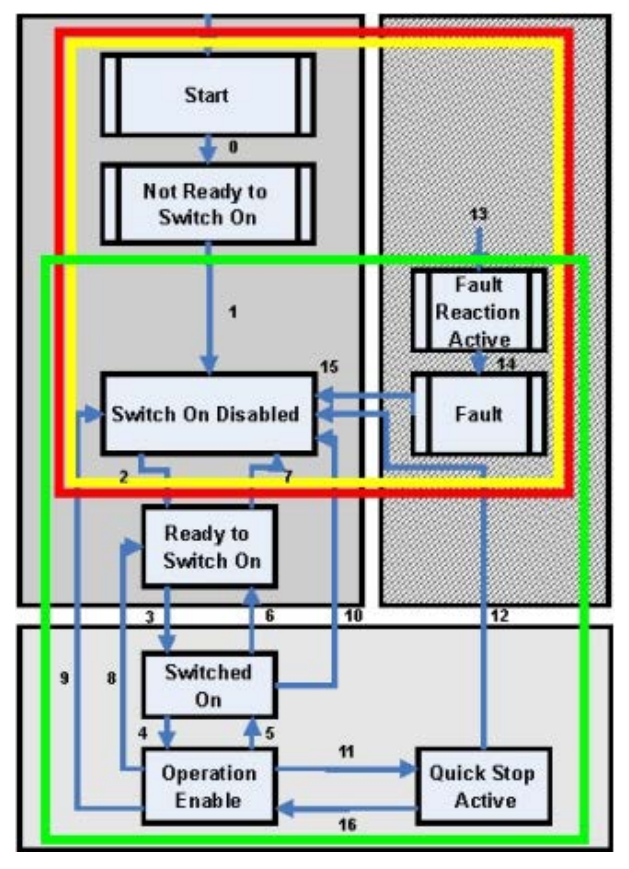

#### <span id="page-32-1"></span>**4.4.1 Descrizione dello stato**

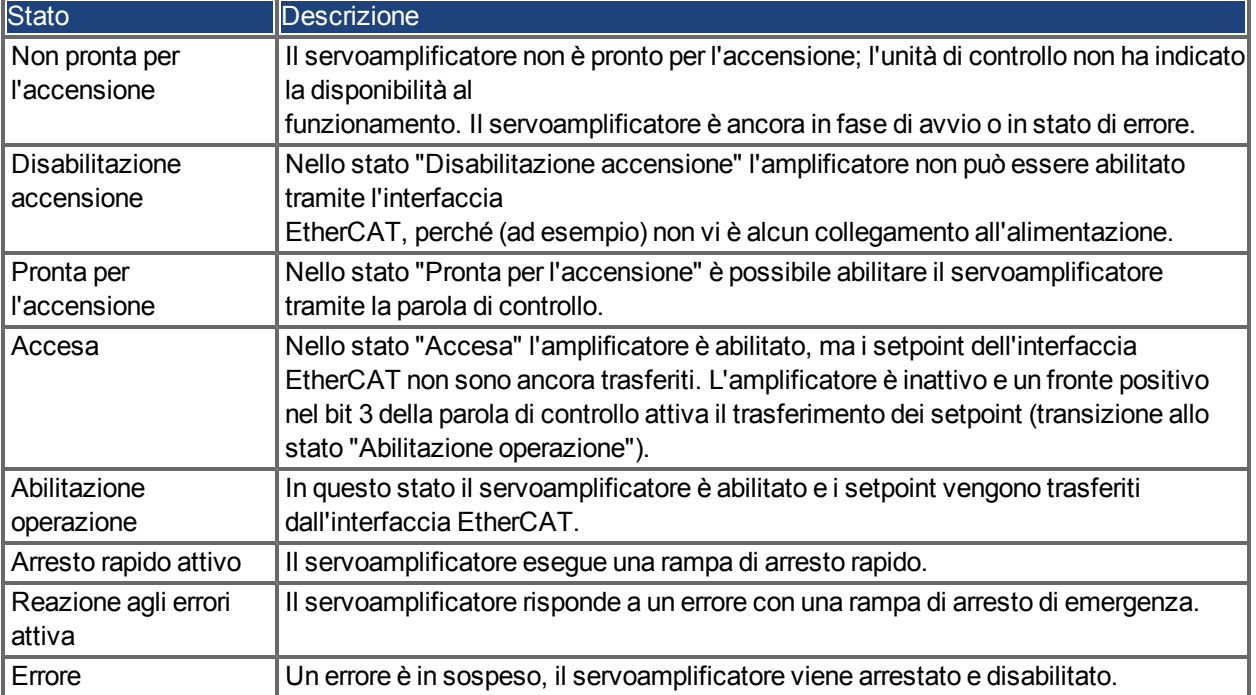

#### <span id="page-33-0"></span>**4.4.2 Comandi nella parola di controllo**

#### **Assegnazione dei bit nella parola di controllo**

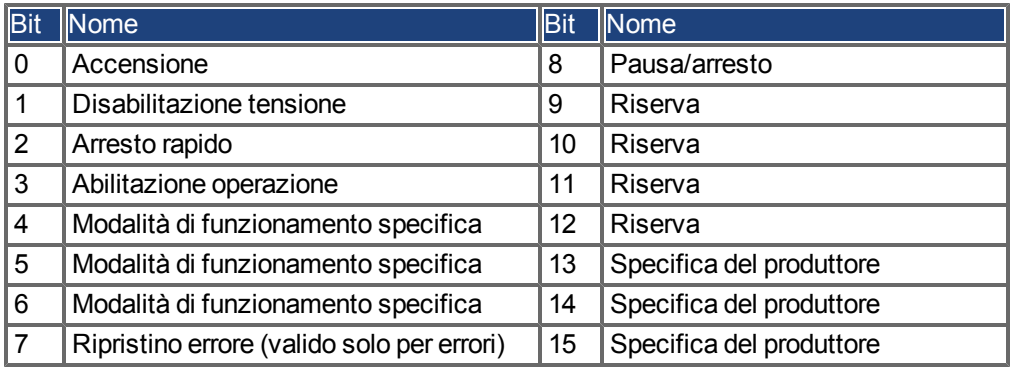

#### **Comandi nella parola di controllo**

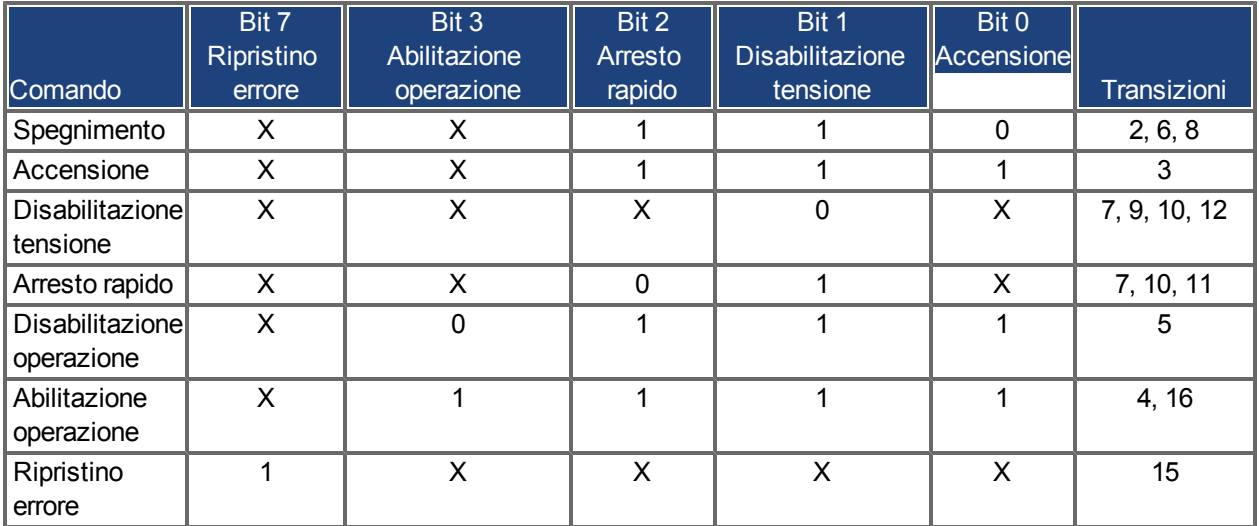

I bit contrassegnati con **X** sono irrilevanti. **0** e **1** indicano lo stato dei singoli bit.

#### **Bit dipendenti dalla modalità nella parola di controllo**

Nella tabella seguente sono riportati i bit dipendenti dalla modalità nella parola di controllo. Al momento sono supportate solo modalità specifiche del produttore. Le singole modalità sono impostate dalle modalità di funzionamento Oggetto 6060h.

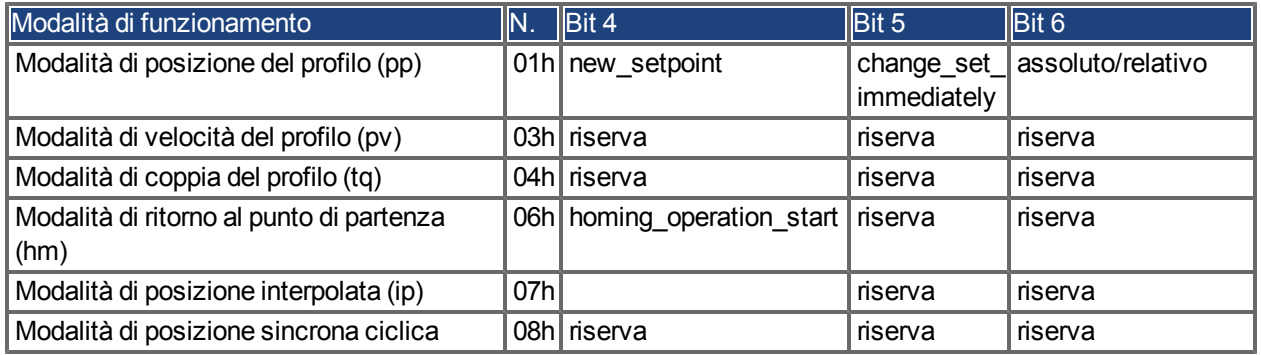

## **Descrizione dei bit restanti nella parola di controllo**

**Bit 8**: (Pausa) Se è impostato il Bit 8, il servoamplificatore si arresta (va in pausa) in tutte le modalità. I setpoint (velocità per ritorno al punto di partenza e movimenti passo-passo, numero del task di movimento, setpoint per la modalità digitale) delle singole modalità vengono mantenuti.

**Bit 9,10**: questi bit sono riservati al profilo del servoamplificatore (DS402).

**Bit 13, 14, 15**: Questi bit sono specifici del produttore e, al momento, riservati.

#### <span id="page-34-0"></span>**4.4.3 Bit della macchina di stato (parola di stato)**

#### **Assegnazione dei bit nella parola di stato**

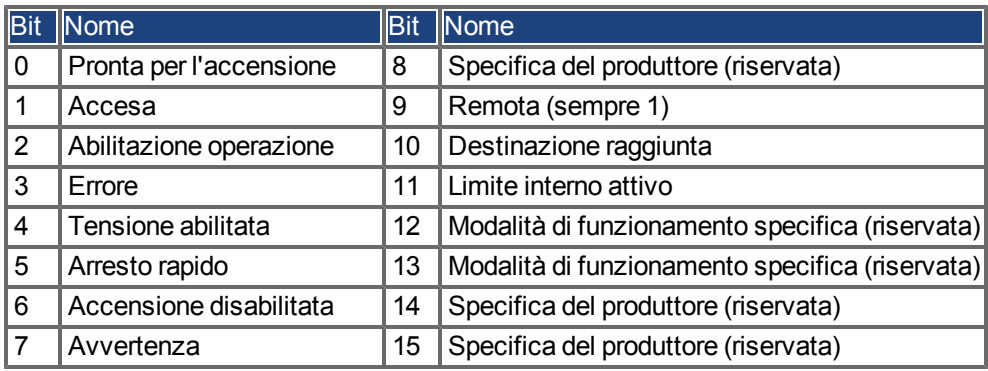

### **Stati della macchina di stato**

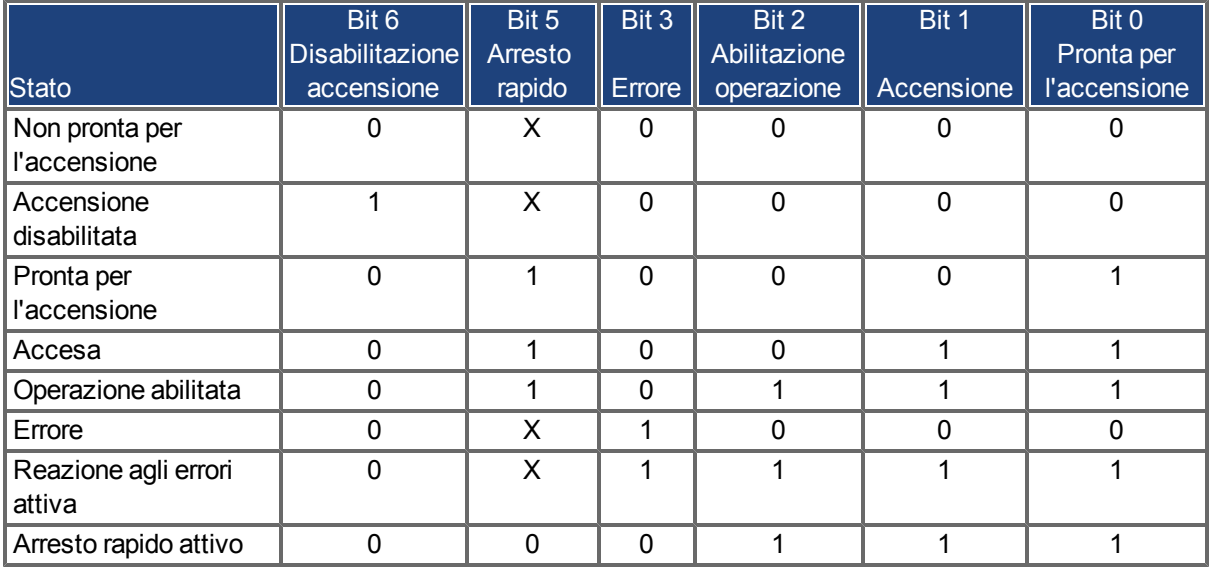

I bit contrassegnati con **X** sono irrilevanti. **0** e **1** indicano lo stato dei singoli bit.

#### **Descrizione dei bit restanti nella parola di stato**

**Bit 4:** voltage\_enabled Se il bit è impostato, la tensione DC-link è presente.

**Bit 7:** avvertenza Vi sono diverse ragioni possibili per l'impostazione del Bit 7 e della generazione di questa avvertenza. La ragione di questa avvertenza può essere visualizzata utilizzando le avvertenze del produttore Oggetto 20subindex.

**Bit 9:** a distanza è sempre impostato su 1, ossia il servoamplificatore può comunicare sempre ed essere influenzato dall'interfaccia RS232.

**Bit 10:** target\_reached Questo bit viene impostato quando il servoamplificatore raggiunge la posizione di destinazione.

**Bit 11:** internal limit active Questo bit specifica che un movimento era o è limitato. In modalità diverse avvertenze differenti provocano l'impostazione del bit.

## <span id="page-35-0"></span>**4.5 Mappature fisse PDO**

Per lo scambio di dati ciclico tramite SDO degli oggetti 0x1C12 e 0x1C13 è possibile selezionare diverse mappature pronte per l'uso. Utilizzando l'oggetto 0x1C12 sottoindice 1 (assegnazione SyncManager 2), è possibile impostare una mappatura fissa per i valori di comando ciclici con i valori 0x1701, 0x1702, 0x1703, 0x1720 a 0x1724. Utilizzando l'oggetto 0x1C13 sottoindice 1 (assegnazione SyncManager 3), è possibile impostare una mappatura fissa per i valori effettivi ciclici tramite i dati 0x1B01, 0x1B20 a 0x1B24.

La sequenza riportata di seguito descrive come selezionare la mappatura fissa 0x1701 dei valori di comando tramite SDO:

- 1. accesso in scrittura SDO all'oggetto 0x1C12 sottoindice 0 dati: 0x00
- 2. accesso in scrittura SDO all'oggetto 0x1C12 sottoindice 1 dati: 0x1701
- 3. accesso in scrittura SDO all'oggetto 0x1C12 sottoindice 0 dati: 0x01

Sono supportate le seguenti mappature fisse:

#### **Interfaccia di posizione:**

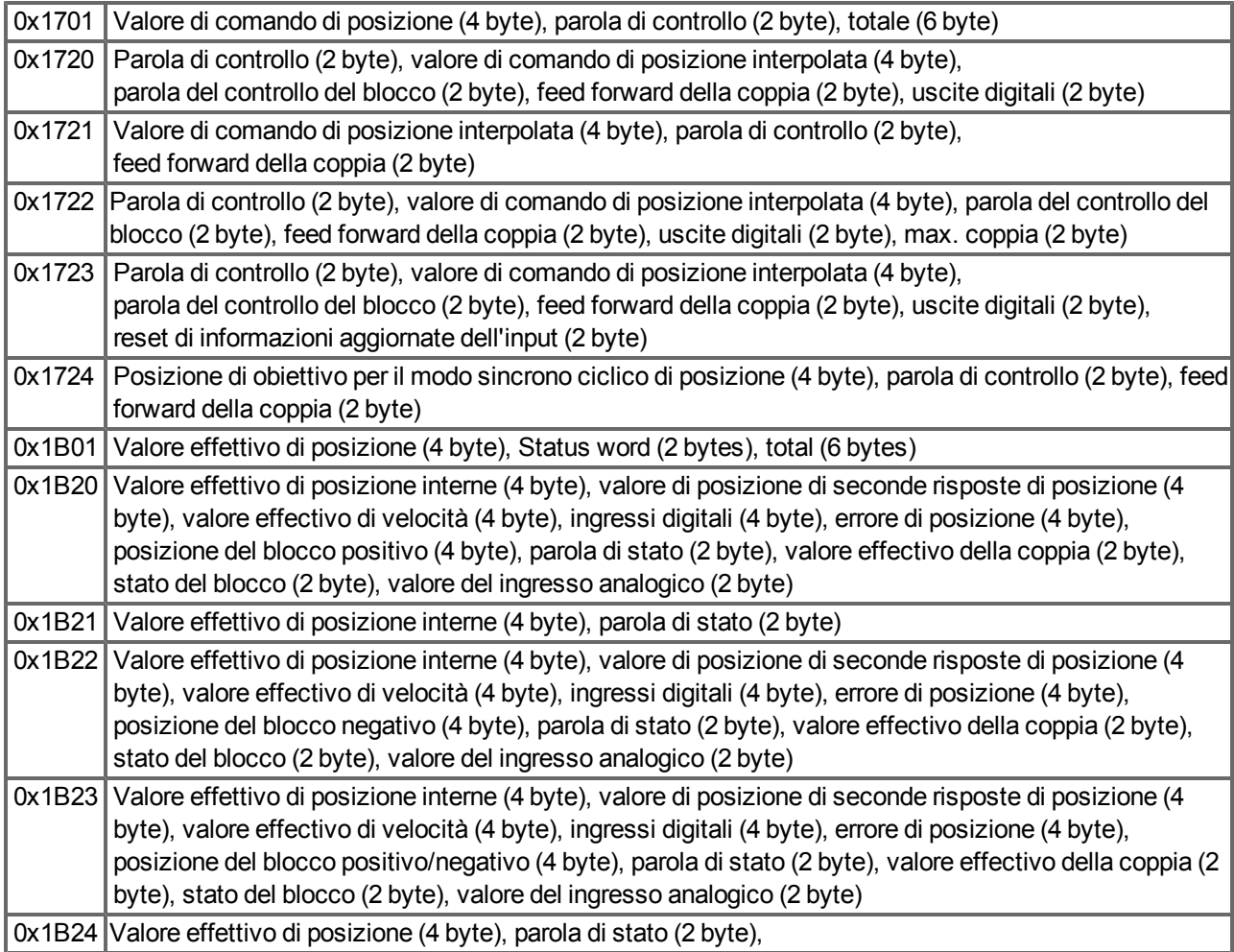

#### **Interfaccia di velocità:**

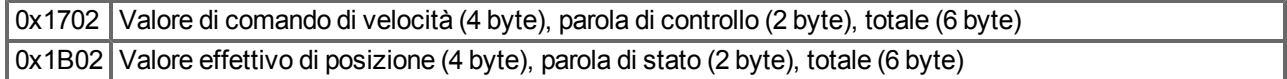

#### **Interfaccia di coppia di torsione:**

0x1703 Valore di comando coppia di torsione (2 byte), parola di controllo (2 byte)

## <span id="page-36-0"></span>**4.6 Mappature flessibili PDO**

Oltre alla mappatura fissa del PDO, è possibile eseguire la cosiddetta mappatura flessibile di oggetti in tempo reale. La configurazione è simile alla sequenza descritta per le mappature fisse:

- 1. La selezione della mappatura è cancellata (scrivere 0 all'oggetto 0x1C12 sottoindice 0 e 1C13 sottoindice 0)
- 2. Poiché l'implementazione di AKD si basa su CANopen, i dati in tempo reale sono creati da un massimo di 4 PDO con 8 byte in entrambe le direzioni. Questi PDO sono realizzati come in un servoamplificatore CAN con gli oggetti 0x1600- 0x1603 e 0x1A00 - 0x1A03. I PDO non utilizzati devono essere cancellati scrivendo 0 nel sottoindice 0.
- 3. Accesso in scrittura SDO all'oggetto 0x1C12 sottoindice 1 .. 4 con i PDO (0x1600 .. 0x1603), che dovrebbero essere utilizzati in direzione di ricezione dell'AKD (valori di setpoint).
- 4. Accesso in scrittura SDO all'oggetto 0x1C13 sottoindice 1 .. 4 con i PDO (0x1A00 .. 0x1A03), che dovrebbero essere utilizzati in direzione di trasmissione dell'AKD (valori attuali).
- 5. Accesso in scrittura SDO agli oggetti 0x1C12 sottoindice 0 e 0x1C13 sottoindice 0 con il numero dei PDO mappati in questa direzione.

Si veda un esempio alla sezione ["Mappature flessibili PDO" \(=> p. 37\)](#page-36-0) .

I dati utilizzati ciclicamente sono visibili nella finestra di assegnazione dei PDO per gli ingressi e le uscite dei Sync Manager. Le impostazioni predefinite sono i PDO fissi 0x1701 e 0x1B01 (contenuti visibili se selezionati nell'elenco PDO).

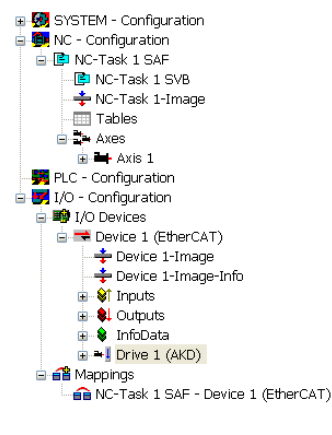

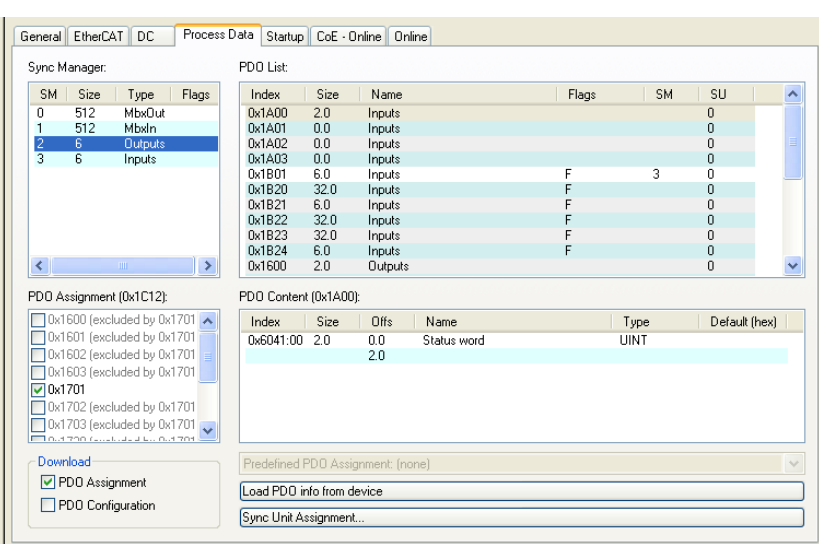

### Se è necessaria la mappatura libera, la casella di controllo per la configurazione dei PDO deve essere selezionata e modificata.

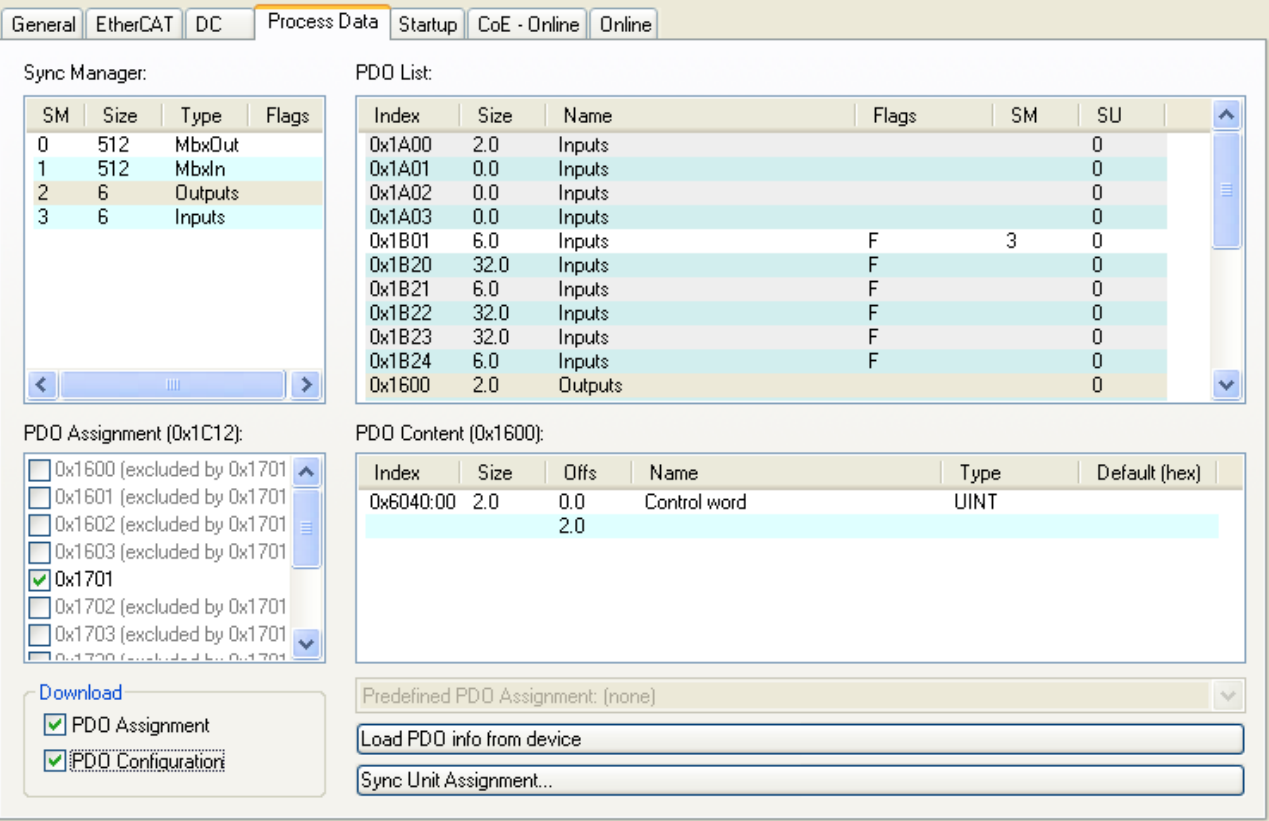

۸

## <span id="page-38-0"></span>**4.6.1 Esempio: mappatura libera PDO**

Per la mappatura libera delle uscite la mappatura fissa 0x1701 deve essere disattivata ed è possibile utilizzare fino a 4 PDO (0x1600-0x1603) mappabili liberamente. Il numero massimo di byte per ciascuno dei PDO è 8.

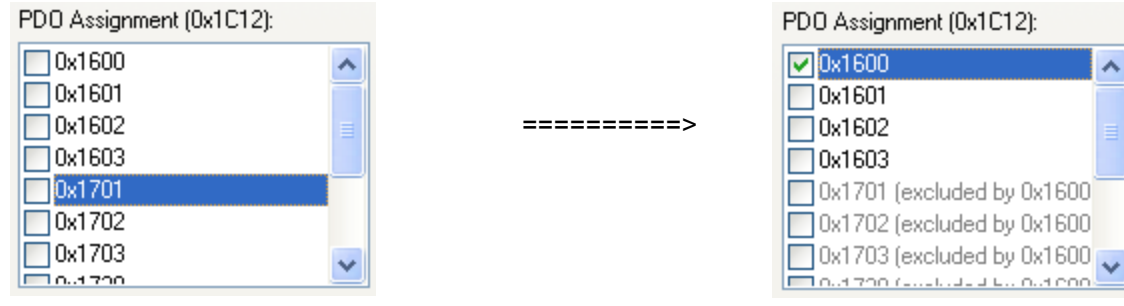

Dopo di che è possibile estendere la mappatura predefinita ad es. di PDO 0x1600:

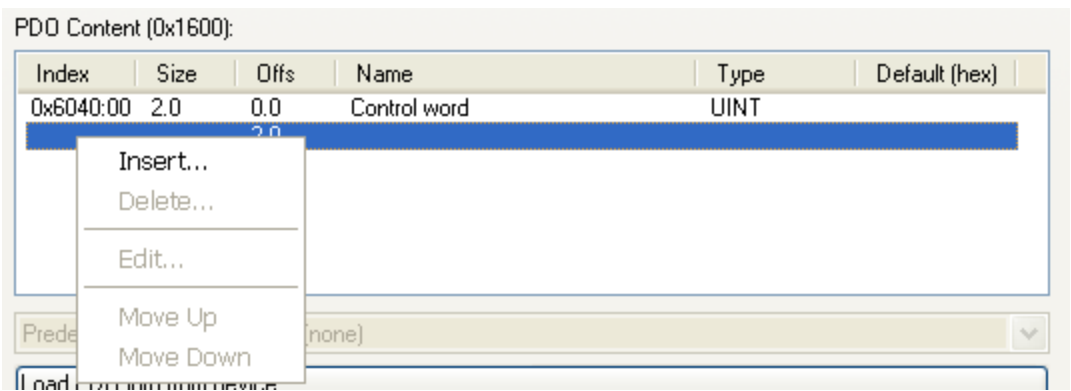

Verrà mostrato un elenco di oggetti possibili per la mappatura e si potrà scegliere una voce nuovan.

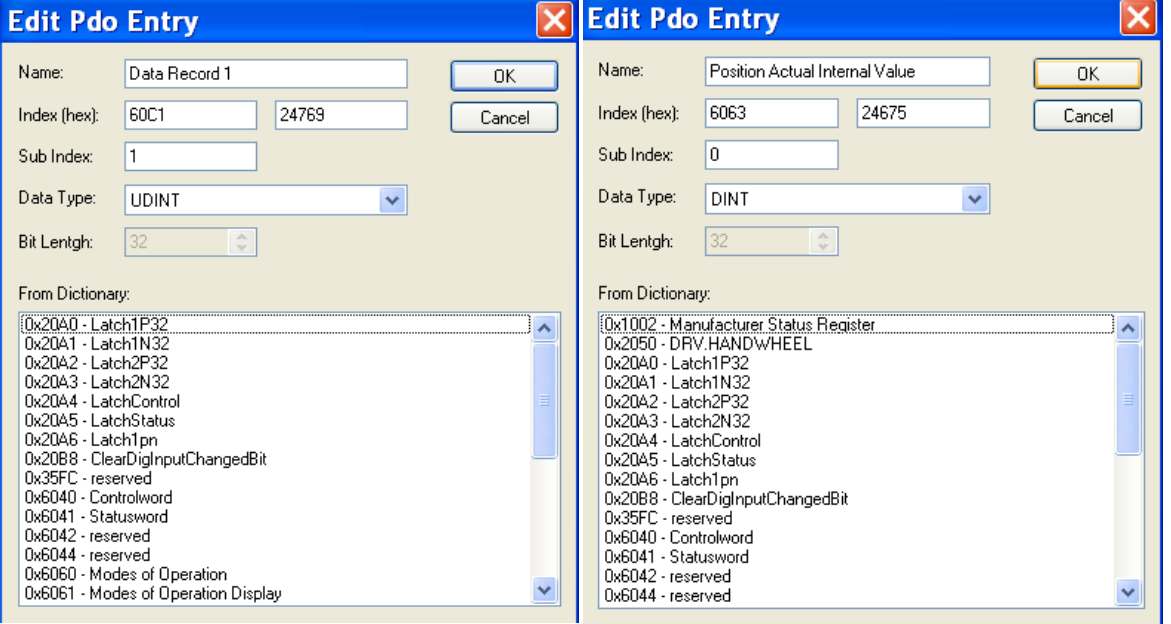

In questo caso il setpoint per la modalità di posizione interpolata è selezionato

Lo stesso vale per la direzione Tx-PDO. Qui è selezionato il valore della posizione interna attuale.

Questo è il risultato nell'elenco di avvio SDO per questo esempio di configurazione a mappatura libera.

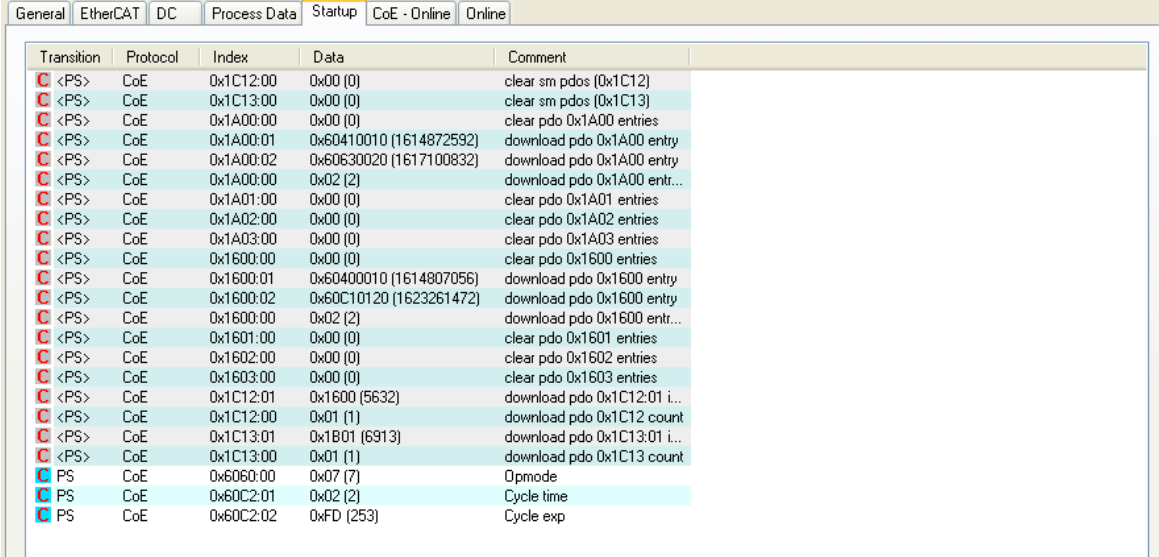

Se deve essere utilizzato con NC, la posizione del setpoint di interpolazione deve essere collegata dall'asse all'asse NC.

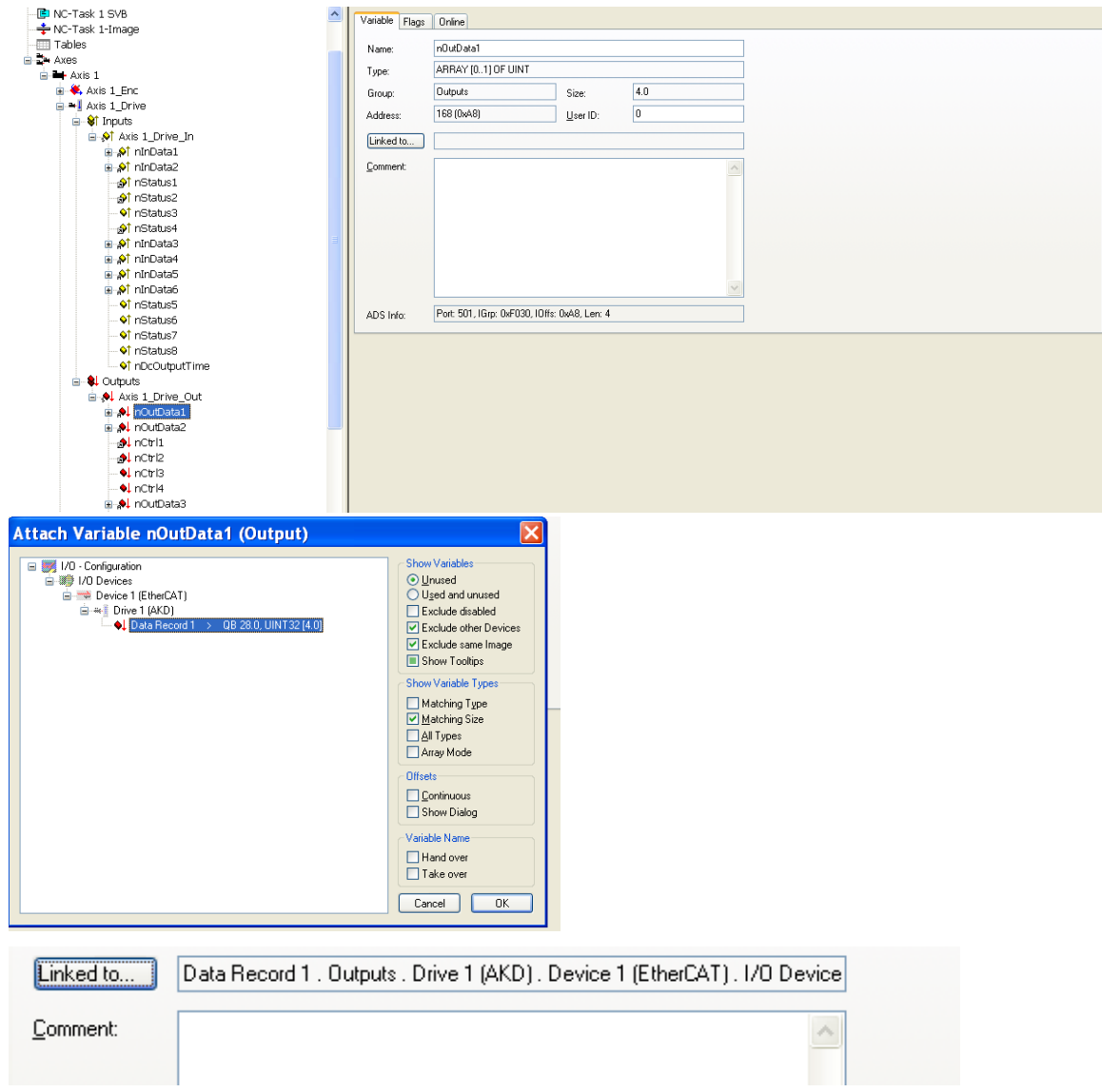

Dopo aver effettuato la configurazione è possibile attivare la mappatura come indicato precedentemente nel presente documento:

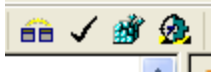

Ora lo schermo NC dovrebbe mostrare una posizione nella finestra online, con leggere variazioni nelle ultime cifre.

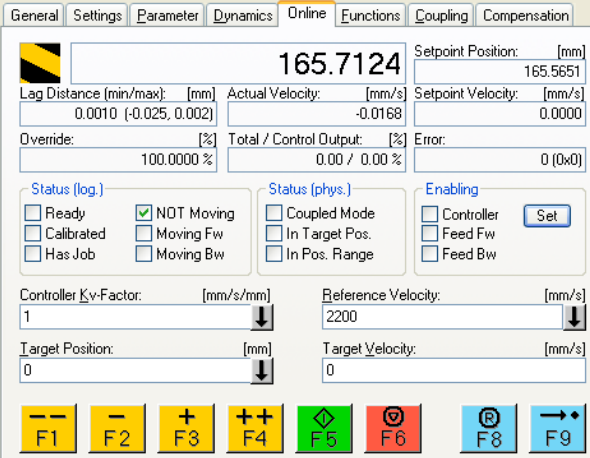

Dopo aver abilitato lo stadio di potenza con il pulsante "All", è possibile spostare il servoamplificatore mediante i pulsanti di funzionamento a impulsi o le funzioni del menu funzioni.

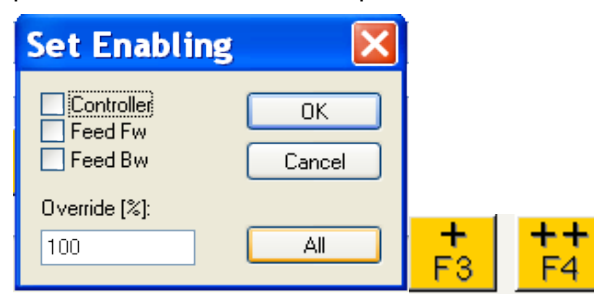

## <span id="page-41-0"></span>**4.7 Valori di setpoint ciclici ed effettivi supportati**

## **Valori di setpoint ciclici supportati**

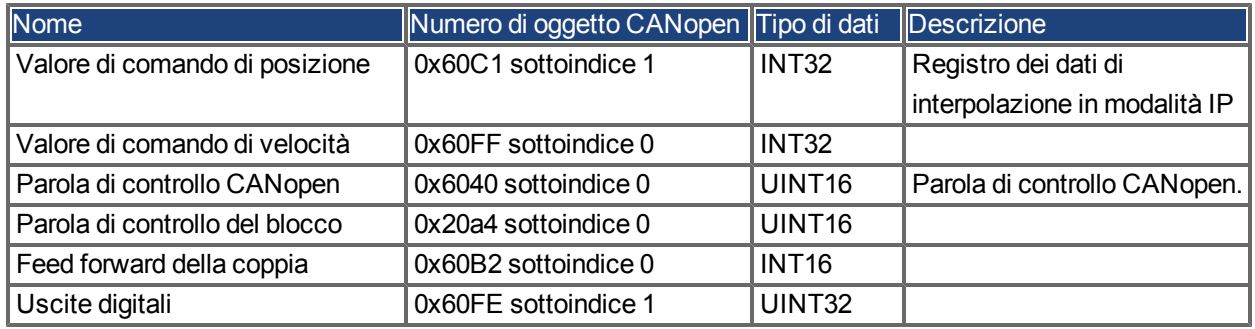

#### **Valori effettivi ciclici supportati**

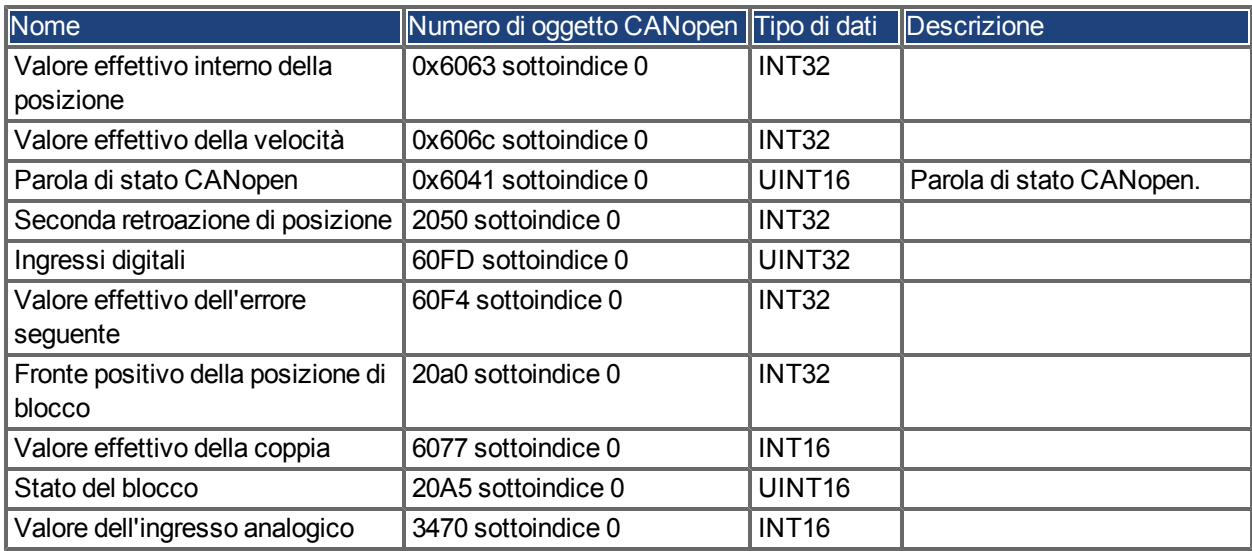

## <span id="page-41-1"></span>**4.8 Modalità di funzionamento supportate**

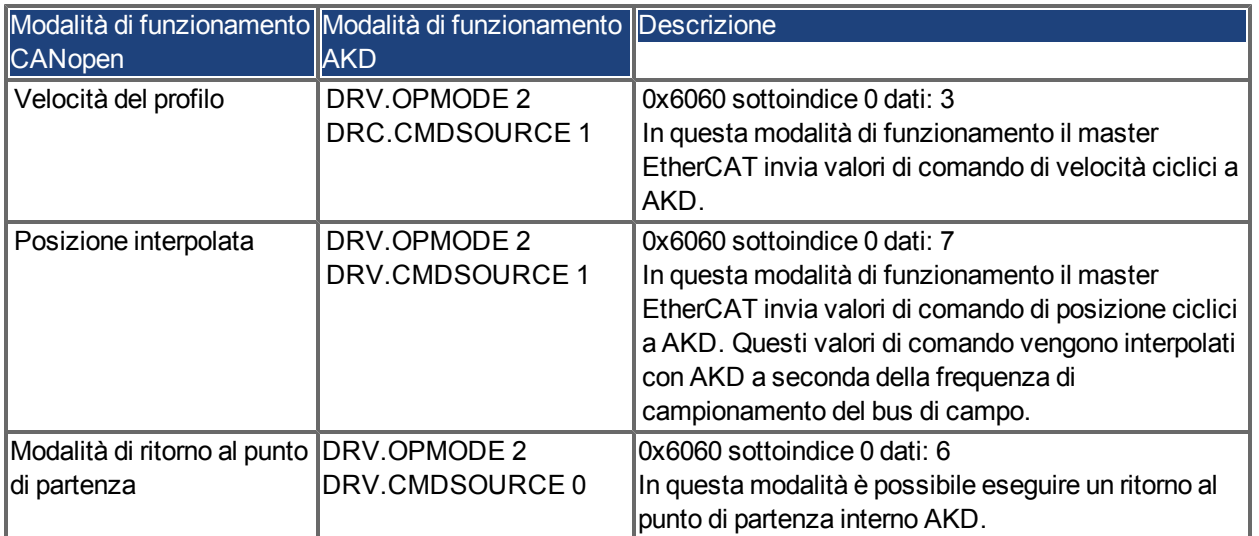

## <span id="page-42-0"></span>**4.9 Regolazione della durata del ciclo di EtherCAT**

La durata del ciclo da utilizzare nel servoamplificatore per i setpoint ciclici e i valori effettivi si può memorizzare nel parametro FBUS.SAMPLEPERIOD nell'amplificatore o configurare nella fase di avvio.

Questo si verifica mediante l'accesso tramite Mailbox SDO (vedere il relativo capitolo) a oggetti CANopen 60C2 sottoindici 1 e 2.

Il sottoindice 2, noto come indice di tempo di interpolazione, definisce la potenza di dieci del valore di tempo (ad es., -3 significa 10-3 o millisecondi), mentre il sottoindice 1, noto come unità di tempo di interpolazione, indica il numero di unità (ad es., 4 significa 4 unità).

È possibile avviare un ciclo di 2 ms utilizzando varie combinazioni. Ad esempio,

Indice = -3, Unità = 2

o

Indice =  $-4$ , Unità = 20 ecc.

Il parametro FBUS.SAMPLEPERIOD è conteggiato in multipli di 62, 5 microsecondi nel dispositivo. Questo significa, ad esempio, che 2 ms equivale al valore FBUS.SAMPLEPERIOD di 32.

#### <span id="page-42-1"></span>**4.10 Durate massime del ciclo in base alla modalità di funzionamento**

La durata minima del ciclo per il servoamplificatore dipende in gran parte dalla configurazione del servoamplificatore (funzionalità di blocco dell'encoder, secondo valore effettivo di posizione abilitati e così via)

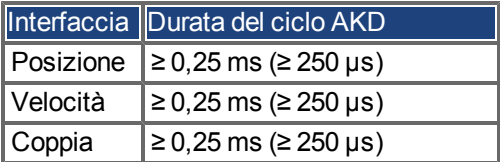

## <span id="page-43-0"></span>**4.11 Sincronizzazione**

Su tutti i servoamplificatori il PLL interno in teoria è in grado di distribuire una deviazione media di massimo 4.800 ppm nella durata del ciclo fornita dal master. Una volta per ciclo del bus di campo il servoamplificatore controlla un contatore nella FPGA interna del servoamplificatore, che viene cancellata da un evento Sync0 (clock distribuito). A seconda del valore del contatore, il servoamplificatore aumenta o riduce il segnale MTS da 62,5 µs nel servoamplificatore al massimo di 300 ns.

La deviazione massima teorica consentita può essere calcolata utilizzando la seguente formula:

 $300$ [ns]  $\cdot$  1,000,000 = 4800 [ppm]  $max_{de} v =$  $62.5$ [µs]

La funzionalità di sincronizzazione nel servoamplificatore può essere abilitata impostando su alto il bit 0 del parametro FBUS.PARAM02. È pertanto necessario impostare FBUS.PARAM02 sul valore 1. Inoltre, la funzionalità di clock distribuito deve essere abilitata dal master EtherCAT per attivare eventi Sync0 ciclici.

#### <span id="page-43-1"></span>**4.11.1 Comportamento della sincronizzazione con clock distribuiti (DC) abilitati**

Quando il master EtherCAT abilita i clock distribuiti, una volta per ciclo del bus di campo viene creato un evento clock distribuito (DC) in AKD. Un task in tempo reale assegnato da 62,5 µs in AKD controlla il tempo trascorso tra gli eventi DC e il tempo del sistema AKD e, se necessario, aumenta o riduce il segnale di riferimento da 62,5 µs alla CPU.

I seguenti parametri del bus di campo si utilizzano per la funzione di sincronizzazione:

- 1. FBUS.SYNCDIST = ritardo di tempo previsto del codice PLL AKD all'evento DC.
- 2. FBUS.SYNCACT = ritardo di tempo effettivo del codice PLL AKD all'evento DC.
- 3. FBUS.PLLTHRESH = numero di cicli PLL sincronizzati riusciti consecutivi di AKD prima che il servoamplificatore venga considerato sincronizzato.
- 4. FBUS.SYNCWND = finestra di sincronizzazione in cui AKD si considera sincronizzato. Il servoamplificatore viene considerato sincronizzato non appena la seguente dichiarazione è vera per cicli consecutivi di FBUS.PLLTHRESH:

FBUS.SYNCDIST-FBUS.SYNCWND < FBUS.SYNCACT < FBUS.SYNCDIST+FBUS.SYNCWND

Esempio con una frequenza di campionamento del bus di campo di 4 kHz:

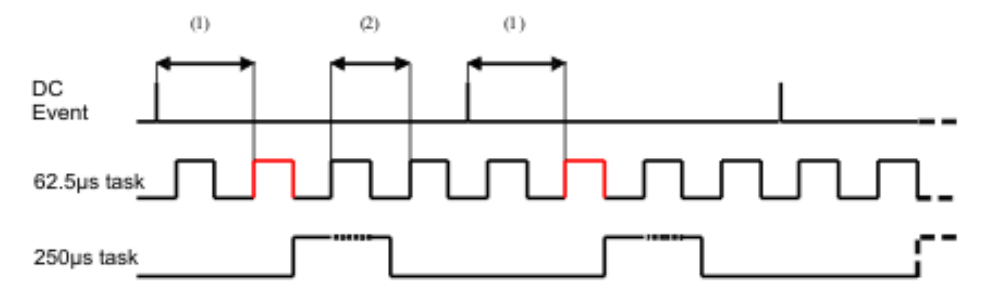

Spiegazione:il task in tempo reale da 62,5[µs] contrassegnato in rosso visualizza il task in tempo reale da 62,5 µs AKD nel ciclo del bus di campo, che è responsabile della chiamata del codice PLL AKD. Il ritardo di tempo (1) mostra il ritardo effettivo all'evento DC precedente, che idealmente è vicino al parametro regolato FBUS.SYNCDIST. A seconda di (1) AKD aumenta o riduce leggermente la generazione IRQ 62,5[µs] del task in tempo reale ad alta priorità per aumentare o ridurre il ritardo di tempo misurato all'evento DC (1) per il ciclo PLL successivo. La distanza temporale (2) mostra il task in tempo reale da 62,5[µs] ± x[ms] di AKD.

## <span id="page-43-2"></span>**4.11.2 Comportamento della sincronizzazione con clock distribuiti (DC) disabilitati**

L'algoritmo di sincronizzazione del bus di campoAKD è simile a quello utilizzato dai clock distribuiti. La differenza è che AKD effettua la sincronizzazione a un eventoSyncManager2 invece che a un eventoDC. Quando il master EtherCAT invia un nuovo pacchetto di valori di comando al servoamplificatorementre la rete e in stato di funzionamento, viene creato un eventoSyncManager2. Questo si verifica una volta per ciclo del bus di campo.

## <span id="page-44-0"></span>**4.12 Parola del controllo del blocco e parola dello stato del blocco**

## **Parola del controllo del blocco (2 byte)**

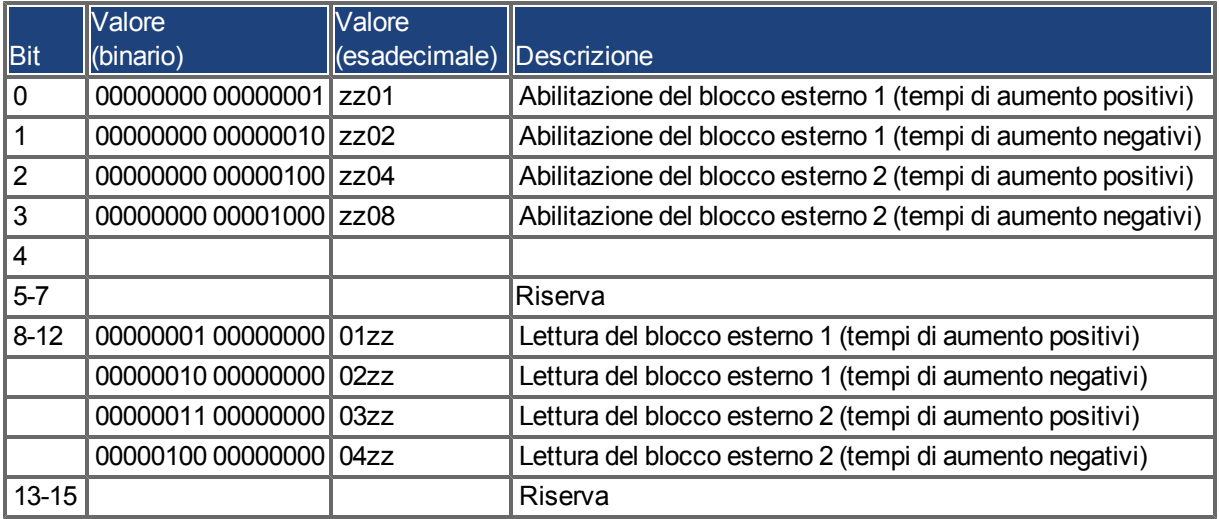

## **Parola dello stato del blocco (2 byte)**

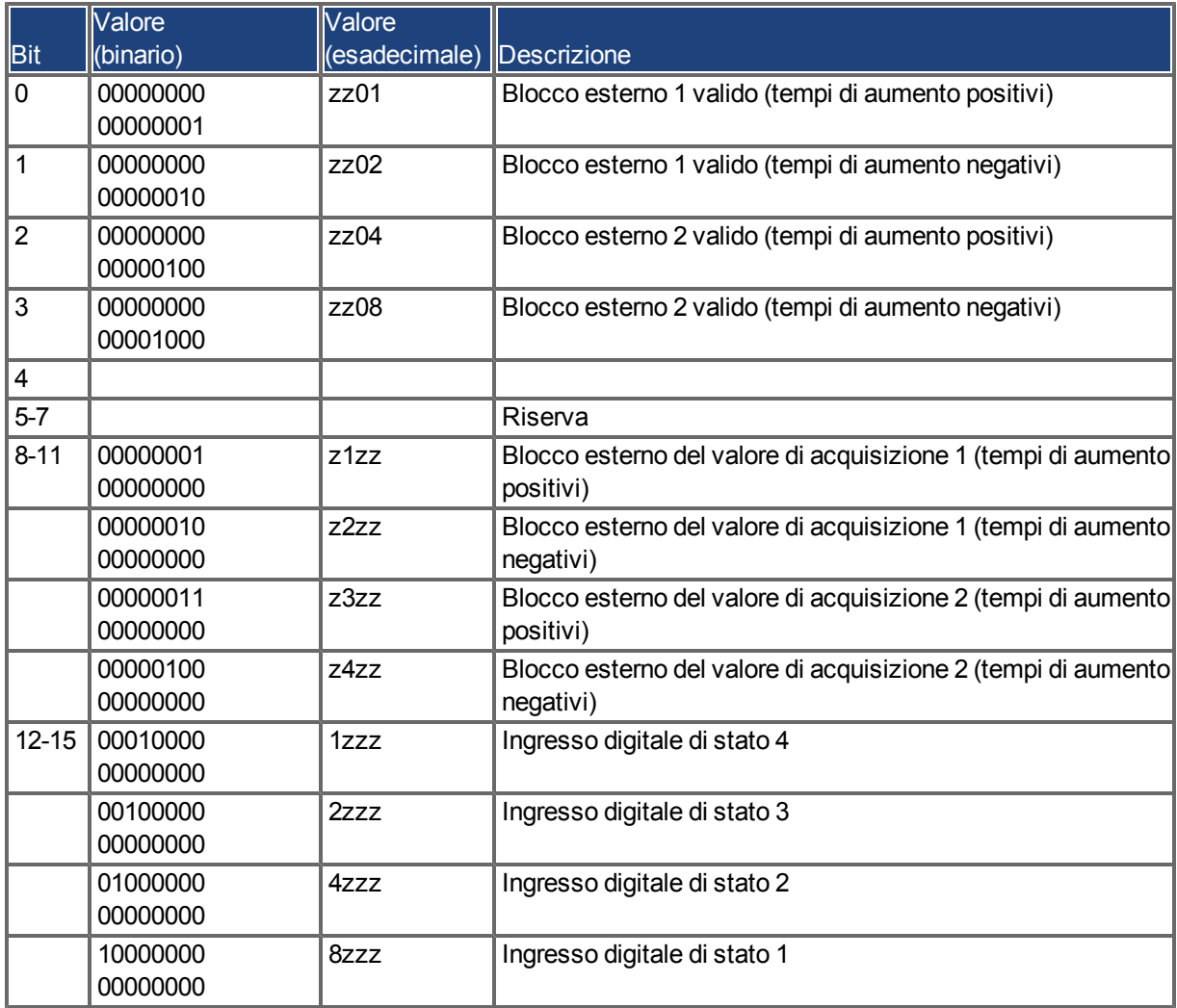

### <span id="page-45-0"></span>**4.13 Gestione della Mailbox**

Con EtherCAT il traffico di dati non ciclico (canale dell'oggetto o canale SDO) è denominato Mailbox. Questo sistema si basa sul master:

#### **uscita della Mailbox:**

il master (unità di controllo EtherCAT) invia i dati allo slave (servoamplificatore). Essenzialmente si tratta di una richiesta (lettura/scrittura) dal master. L'uscita della Mailbox funziona tramite SyncManager 0.

#### **Ingresso della Mailbox:**

lo slave (servoamplificatore) invia i dati al master (unità di controllo EtherCAT). Il master legge la risposta dello slave. L'ingresso della Mailbox funziona tramite SyncManager 1.

#### **Schema di temporizzazione**

Lo schema di temporizzazione illustra il processo di accesso alla Mailbox:

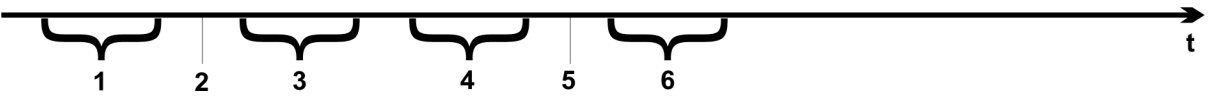

- 1. Il master EtherCAT scrive la richiesta della Mailbox nel buffer corrispondenza in uscita.
- 2. All'interruzione successiva l'interfaccia EtherCAT attiva un evento SyncManager 0 (evento in uscita della Mailbox) nel registro di evento AL.
- 3. Il servoamplificatore legge 16 byte dal buffer della corrispondenza in uscita e li copia nella matrice dell'uscita della Mailbox interna.
- 4. Il servoamplificatore identifica i nuovi dati nella matrice dell'uscita della Mailbox interna ed esegue un accesso SDO all'oggetto richiesto dall'interfaccia EtherCAT. La risposta del servoamplificatore viene scritta nella matrice dell'ingresso della Mailbox interna.
- 5. Il servoamplificatore elimina tutti i dati nella matrice dell'uscita della Mailbox interna in modo che sia possibile eseguire un nuovo tentativo di accesso alla Mailbox.
- 6. Il servoamplificatore copia il telegramma di risposta dalla matrice dell'ingresso della Mailbox interna nel buffer della corrispondenza in ingresso dell'interfaccia EtherCAT.

#### <span id="page-46-0"></span>**4.13.1 Uscita della Mailbox**

Un'interruzione da parte dell'interfaccia EtherCAT con un evento SyncManager 0 avvia un processo di uscita della Mailbox. Il valore 1 nel bit evento di corrispondenza in uscita del registro di evento AL segnala al servoamplificatore che l'interfaccia EtherCAT vuole inviare un messaggio della Mailbox e che questo contiene già i dati richiesti nel buffer della corrispondenza in uscita. Ora i dati 16 byte vengono letti dal servoamplificatore con il processo IRQ. I byte sono definiti nel modo seguente

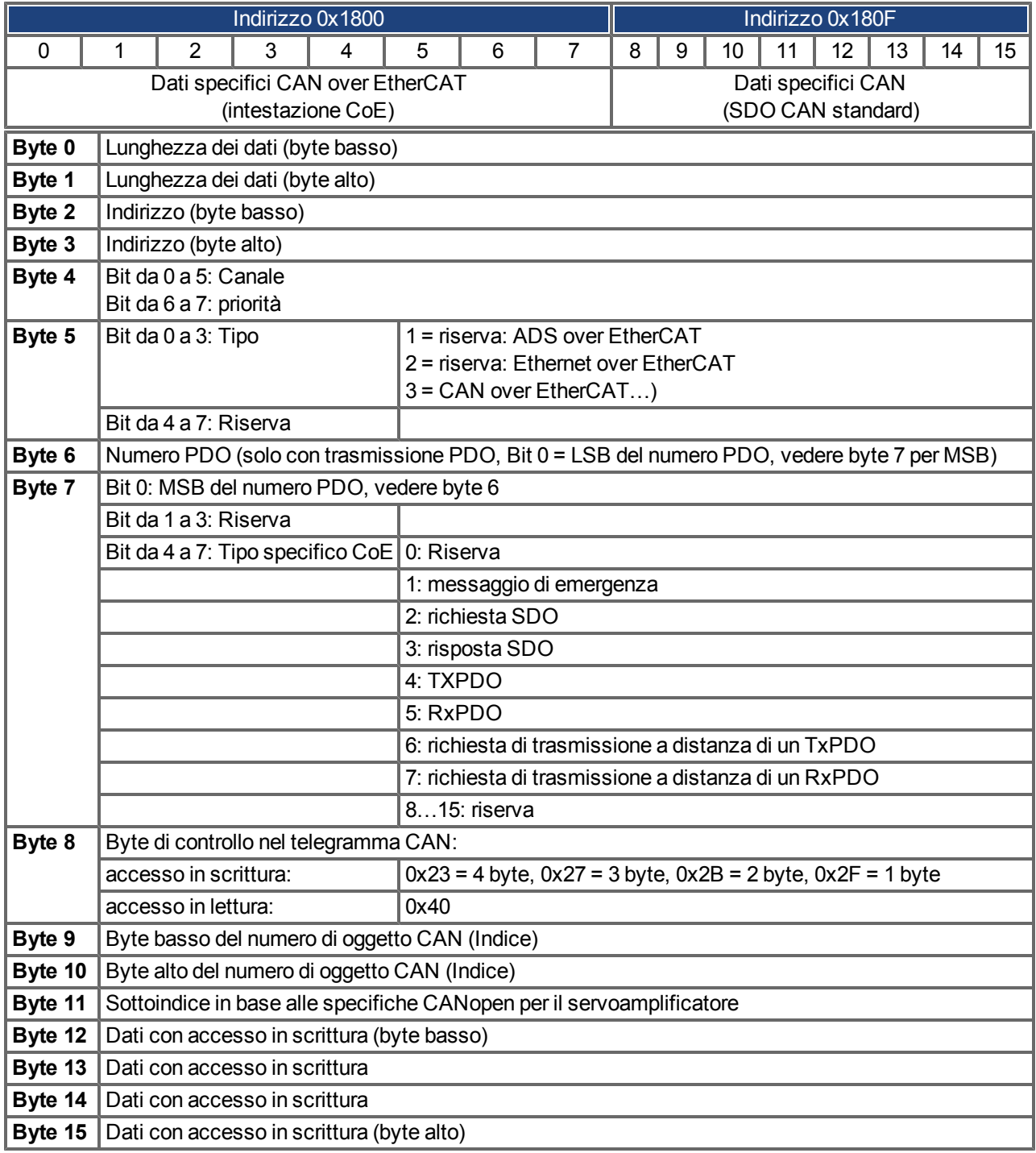

Il servoamplificatore risponde a ogni telegramma con una risposta nel buffer dell'ingresso della Mailbox.

#### <span id="page-47-0"></span>**4.13.2 Ingresso della Mailbox**

Il servoamplificatore risponde a ogni telegramma CoE con un telegramma di risposta di 16 byte nel buffer d'ingresso della Mailbox. I byte sono definiti nel modo seguente:

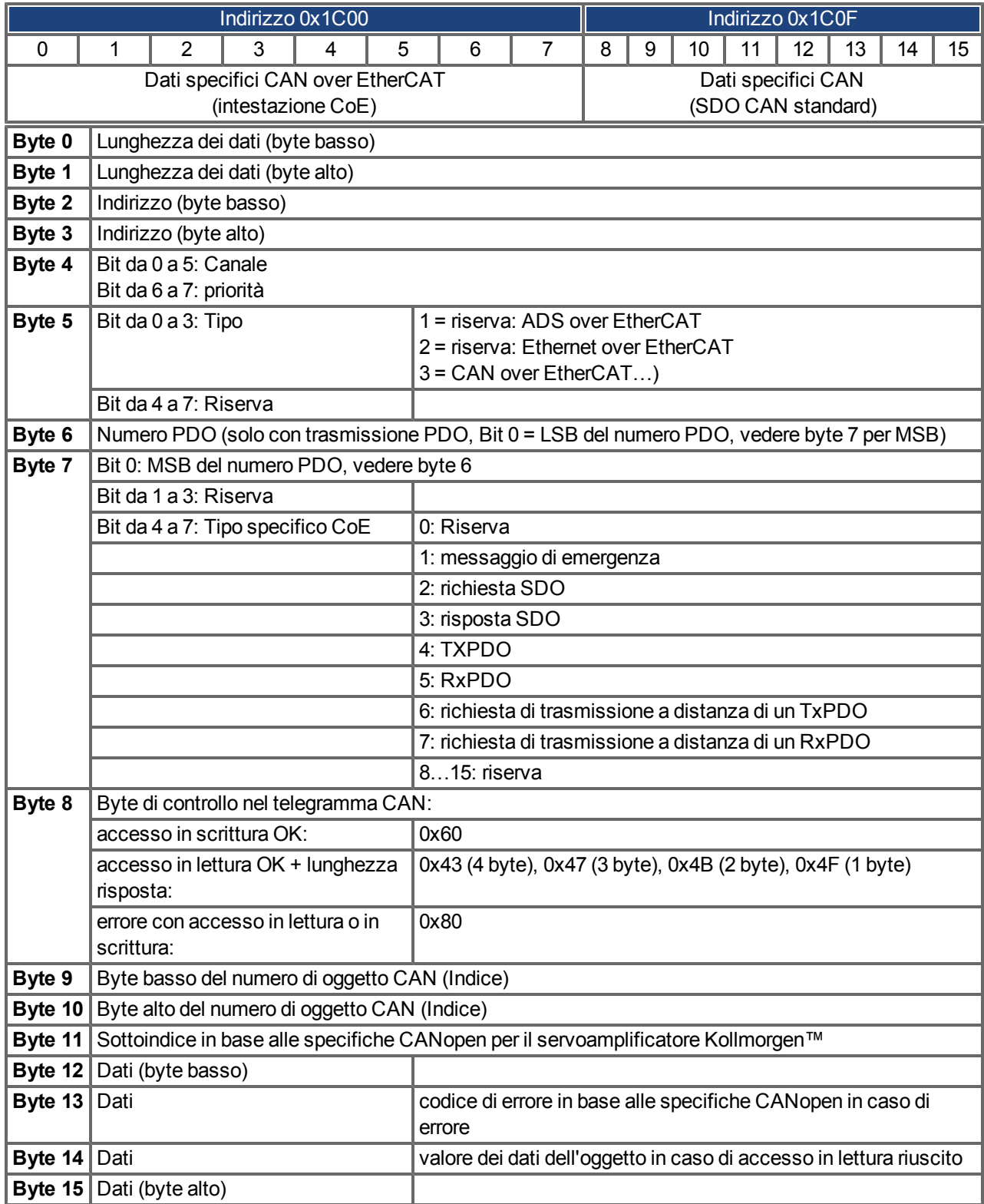

#### <span id="page-48-0"></span>**4.13.3 Esempio: accesso alla Mailbox**

Nell'esempio riportato di seguito i PDO 0x1704 sono mappati (vedere il capitolo "Mappature PDO fisse"): il master invia questo messaggio di uscita della Mailbox:

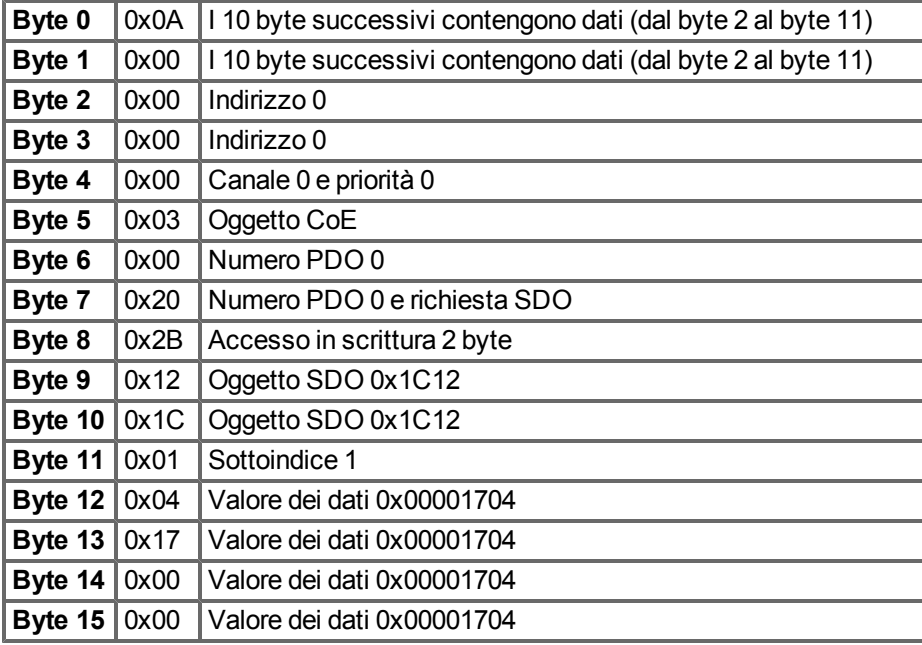

Il servoamplificatore restituisce il seguente messaggio:

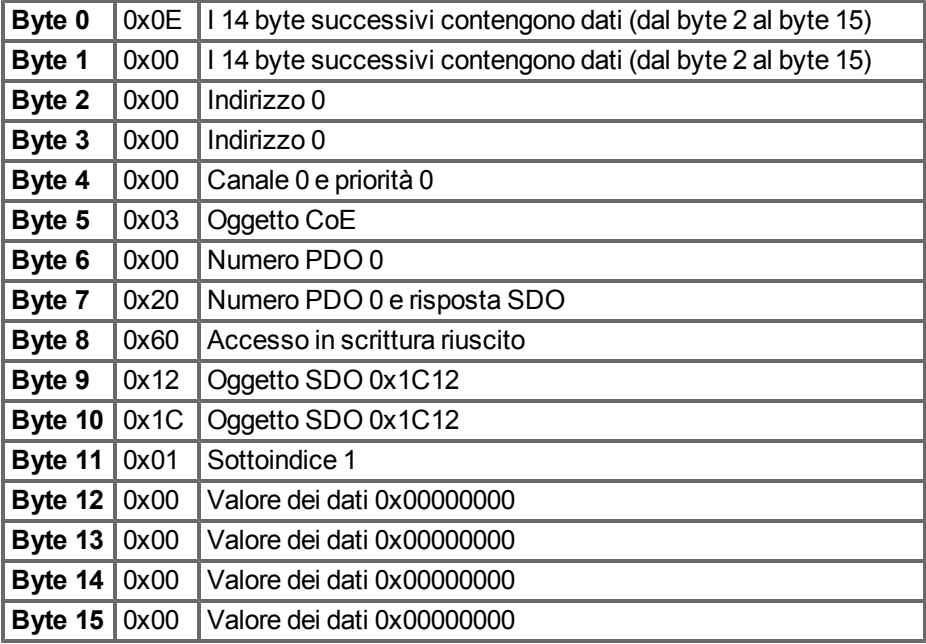

## <span id="page-49-0"></span>**4.14 Parametri del bus di campo**

AKD dispone di diversi parametri universali specifici del bus di campo. Alcuni di questi contengono i seguenti dati relativi a EtherCAT:

- <span id="page-49-1"></span>**FBUS.PARAM02**: questo parametro attiva la funzione di sincronizzazione di AKD. È necessario attivare la funzione DC per consentire a AKD di effettuare la sincronizzazione con il master. Il valore 1 attiva la funzionalità PLL interna del servoamplificatore, il valore 0 dei disattiva questa funzione.
- **FBUS.PARAM03**: questo parametro contiene l'indirizzo alias della stazione configurata di AKD. Un accesso in scrittura dell'emulazione EEPROM all'indirizzo alias della stazione configurata forza AKD a memorizzare automaticamente i parametri del servoamplificatore utilizzando il comando DRV.NVSAVE.
- <sup>l</sup> **FBUS.PARAM04**: Questo parametro abilita (1) o disabilita (0) la supervisione della sincronizzazione del bus di campo CANOpen o EtherCAT. Di seguito sono riportati i valori predefiniti per questo parametro: servoamplificatore CANopen: disabilitato (0) servoamplificatore EtherCAT: abilitato (1) La supervisione della sincronizzazione è attiva quando FBUS.PARAM 04 = 1 e si riceve il primo messaggio di sincronizzazione CANOpen o il primo frame EtherCAT. Quando non vengono ricevuti più di tre messaggi di sincronizzazione CANOpen o sette frame EtherCAT e il servoamplificatore è abilitato, si

verifica l'errore F125 ("Sincronizzazione persa").

## <span id="page-50-0"></span>**5 Index**

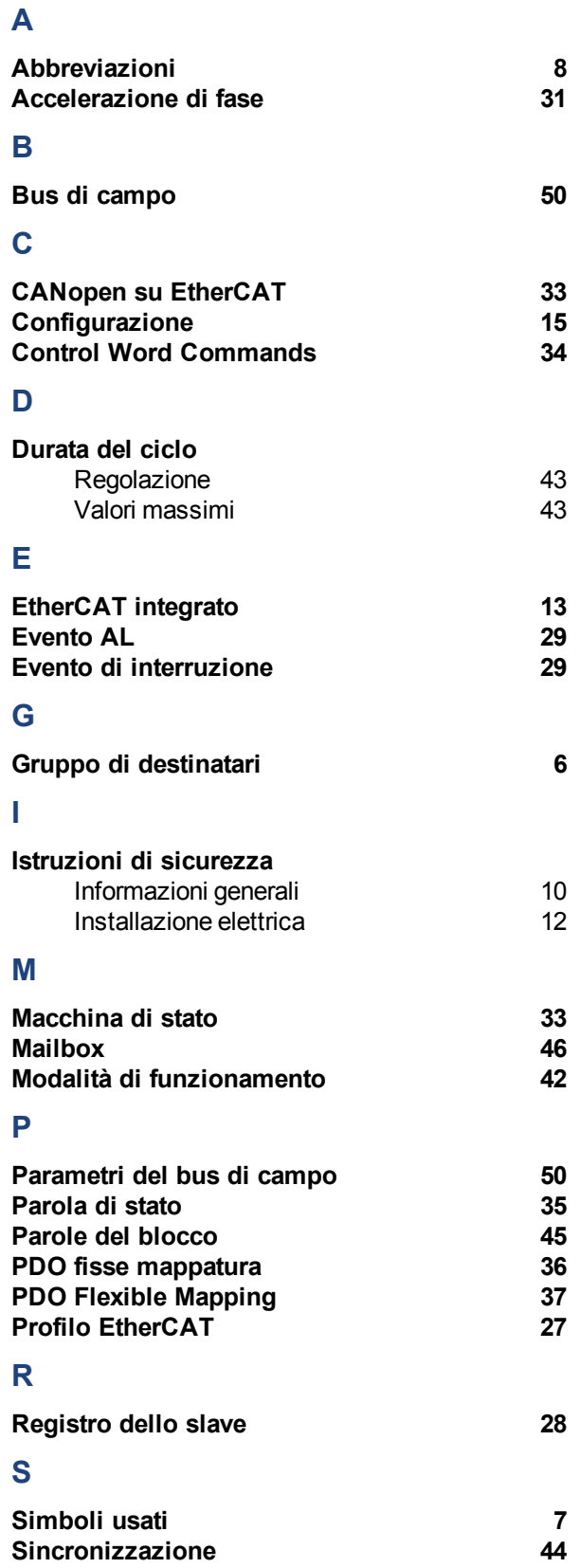

## **T**

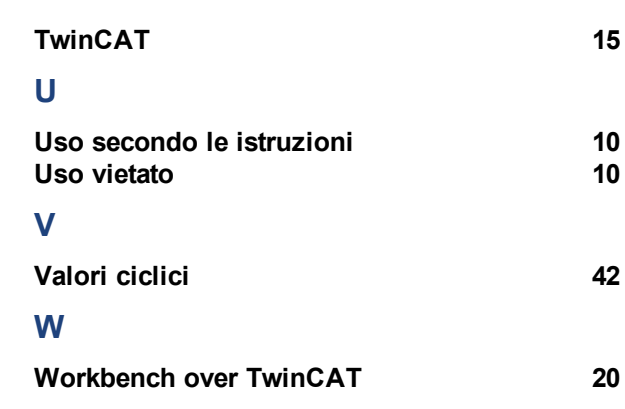

Pagina lasciata intenzionalmente in bianco.

Pagina lasciata intenzionalmente in bianco.

# **Vendite e Servizio**

Ci impegniamo a fornire un servizio di qualità al cliente. Per servire nel senso più efficace, prego mettasi in contatto con il vostro rappresentante locale per assistenza. Contattateci per maggiori informazioni.

## Italia

#### **Kollmorgen vendite e servizio di cliente Italia**

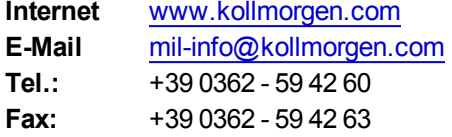

## **Europe**

#### **Kollmorgen vendite e servizio di cliente Europe**

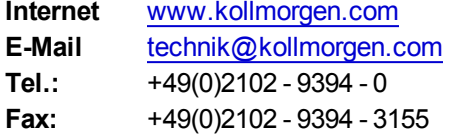

## North America

## **Kollmorgen vendite e servizio di cliente North America**

**Internet** [www.kollmorgen.com](http://www.kollmorgen.com/) **E-Mail** support@kollmorgen.com **Tel.:** +1 - 540 - 633 - 3545<br>**Fax:** +1 - 540 - 639 - 4162 **Fax:**  +1 - 540 - 639 - 4162

**KOLLMORGEN** 

**Because Motion Matters™**